# **Màn hình Dell™ S2240T Hướng dẫn sử dụng**

**Mẫu: S2240Tb 10-2015 Bản sửa đổi A06**

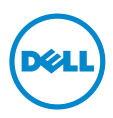

# **Lưu ý, thận trọng và cảnh báo**

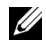

**LƯU Ý:** LƯU Ý cho biết thông tin quan trọng giúp bạn sử dụng máy tính tốt hơn.

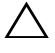

**THẬN TRỌNG:** THẬN TRỌNG cho biết khả năng bị hỏng phần cứng hoặc mất dữ liệu nếu không làm theo hướng dẫn.

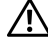

 $\bigwedge$  CẢNH BÁO: CẢNH BÁO cho biết khả năng bị hỏng tài sản, bị thương **hoặc tử vong.**

\_\_\_\_\_\_\_\_\_\_\_\_\_\_\_\_\_\_\_\_

**Thông tin trong tài liệu này có thể thay đổi mà không cần thông báo. © 2013-2015 Dell Inc. Bảo lưu mọi quyền.**

Cấm sao chép các tài liệu này dưới mọi hình thức mà không có sự cho phép bằng văn bản của Dell Inc.

Các thương hiệu dùng trong văn bản này: *Dell* và logo *DELL* là thương hiệu của Dell Inc.; *Microsoft*  và *Windows* là thương hiệu hoặc thương hiệu đã đăng ký của Microsoft. Corporation tại Hoa Kì và/hoặc các nước khác, *Intel* là thương hiệu đã đăng ký của Intel Corporation tại Hoa Kì và các nước khác; và ATI là thương hiệu của Advanced Micro Devices, Inc. ENERGY STAR là thương hiệu đã đăng kí của Cơ quan bảo vệ môi trường Hoa Kì. Là đối tác của ENERGY STAR, Dell Inc. đã khẳng định rằng sản phẩm này đáp ứng các hướng dẫn của ENERGY STAR về hiệu quả năng lượng.

Các thương hiệu và tên thương mại khác có thể được sử dụng trong tài liệu này để chỉ đến các thực thể tuyên bố quyền sở hữu thương hiệu và tên đó hoặc chỉ đến sản phẩm của họ. Dell Inc. từ bỏ mọi quyền lợi chủ sở hữu đối với các thương hiệu và tên thương mại không phải của mình.

# **Nội dung**

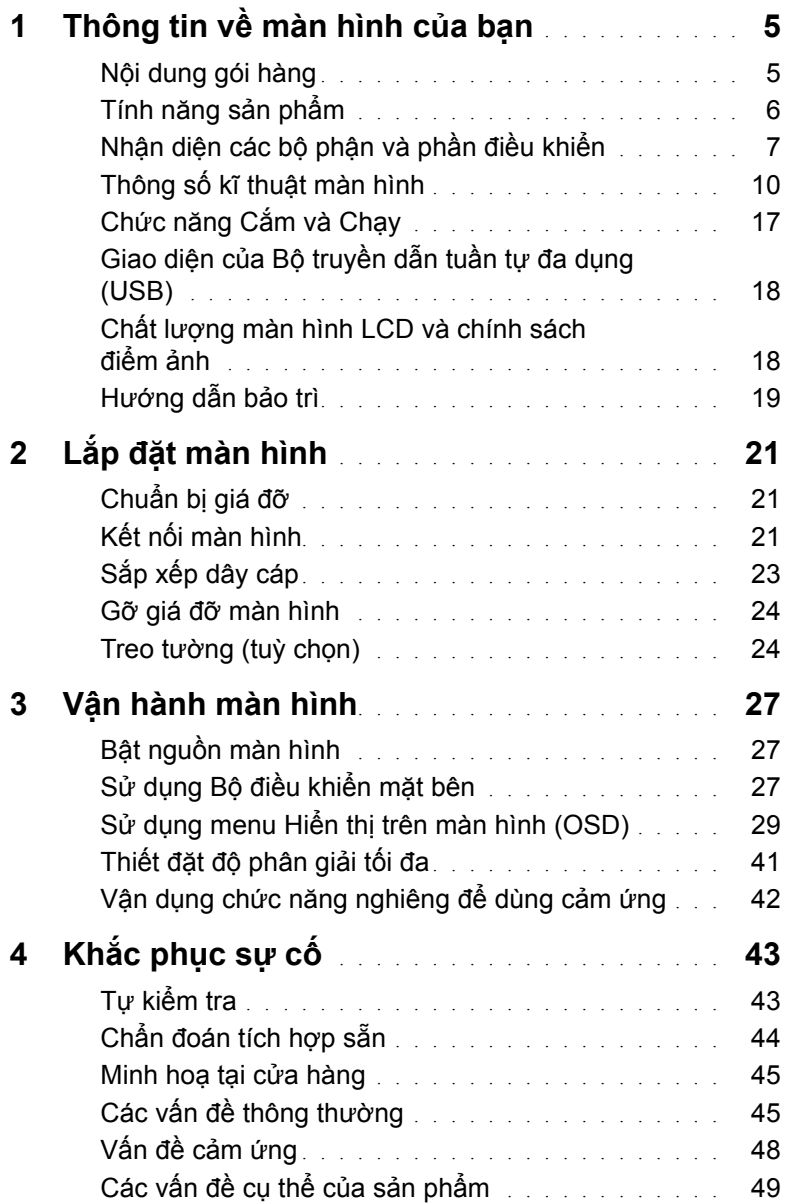

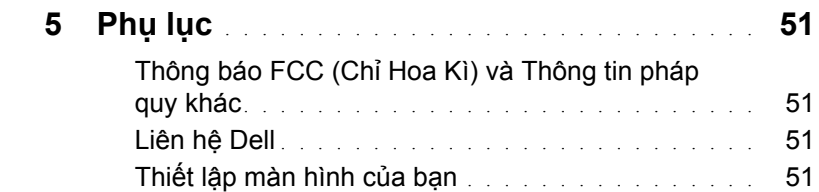

## <span id="page-4-1"></span><span id="page-4-0"></span>**Nội dung gói hàng**

Màn hình của bạn được giao cùng với những thành phần như minh hoạ bên dưới. Đảm bảo rằng bạn đã nhận đủ các thành phần và [Liên h](#page-50-4)ệ Dell nếu thiếu một thứ gì đó.

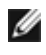

**LƯU Ý:** Một số món có thể ở dạng tuỳ chọn và không được giao tới cùng màn hình. Một số tính năng hay đa phương tiện có thể không có ở những quốc gia nhất định.

**LƯU Ý:** Để lắp đặt với bất kì giá đỡ nào khác, vui lòng tham khảo hướng dẫn lắp đặt của giá đỡ đó để biết các chỉ dẫn lắp đặt.

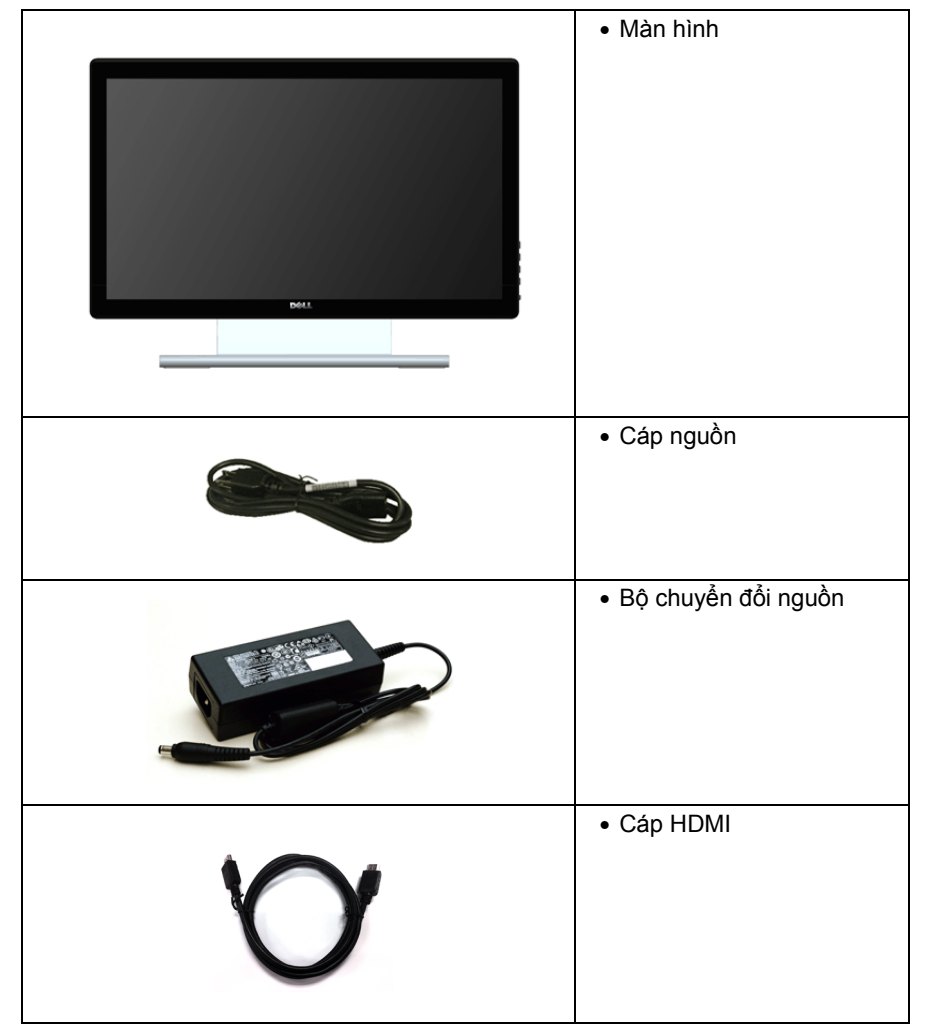

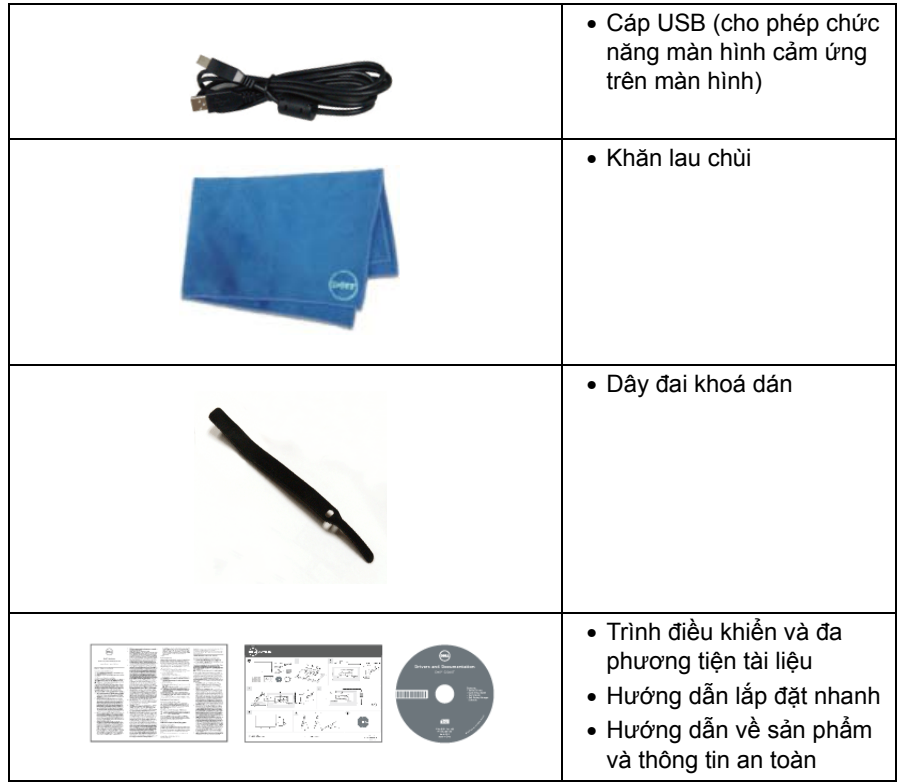

# <span id="page-5-0"></span>**Tính năng sản phẩm**

Màn hình bản phẳng **Dell S2240T** có một ma trận chủ động, Bóng bán dẫn màng mỏng (TFT), Hiển thị tinh thể lỏng (LCD) và đèn nền Diode phát sáng (LED). Các tính năng màn hình bao gồm:

- **S2240T**: vùng hiển thị xem được 54,6 cm (21,5 inch) (đo theo chiều chéo). Độ phân giải 1920 x 1080, cộng với hỗ trợ toàn màn hình cho những độ phân giải thấp hơn.
- Góc nhìn rộng cho phép nhìn từ vị trí ngồi hay đứng, hoặc trong lúc di chuyển từ bên này sang bên kia.
- Có thể chỉnh nghiêng.
- Giá đỡ tháo lắp được và các lỗ nâng đỡ 100 mm của Hiệp hội tiêu chuẩn điện tử video (VESA™) cho các giải pháp nâng đỡ linh hoạt.
- Chức năng cắm và chạy nếu hệ thống của bạn có hỗ trợ.
- Điều chỉnh Hiển thị trên màn hình (OSD) để dễ dàng thiết lập và tối ưu hoá màn hình.
- Đa phương tiện tài liệu hướng dẫn và phần mềm bao gồm Tập tin thông tin (INF), Tập tin điều chỉnh màu ảnh (ICM) và tài liệu hướng dẫn sản phẩm.
- Phần mềm Dell Display Manager kèm theo (nằm trong đĩa CD được gửi cùng với màn hình).
- Tính năng Tiết kiệm năng lượng theo tuân thủ Energy Star.
- Khe khoá an toàn.
- Chức năng chuyển từ tỉ lệ khung hình rộng sang khung hình tiêu chuẩn mà vẫn giữ được chất lượng hình ảnh.
- Đánh giá bạc theo EPEAT.
- Thuỷ tinh không thạch tín và không thuỷ ngân chỉ dành cho bản màn hình.
- Tỉ lệ tương phản động cao (8,000,000:1).
- Nguồn điện trạng thái tạm nghỉ 0,5 W khi đang ở chế độ ngủ.
- Thiết bị đo điện năng cho biết mức điện năng được màn hình sử dụng theo thời gian thưc.

# <span id="page-6-0"></span>**Nhận diện các bộ phận và phần điều khiển**

#### **Góc nhìn mặt trước**

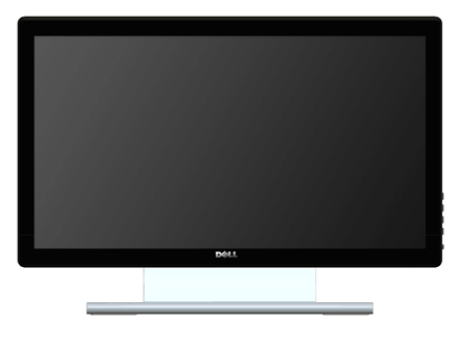

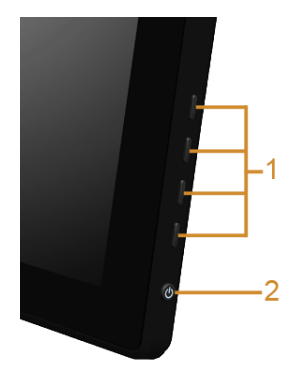

**Điều khiển mặt bên**

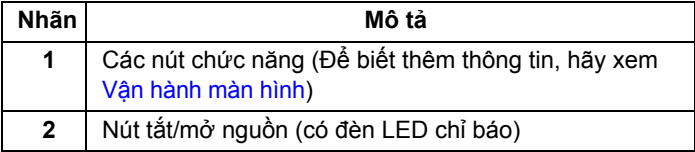

#### **Góc nhìn mặt sau**

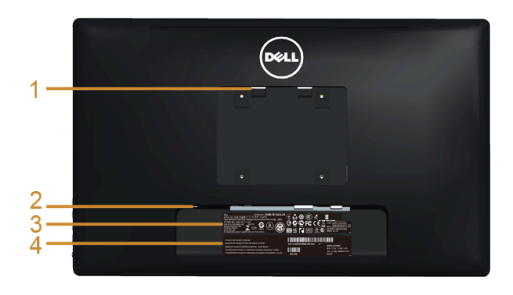

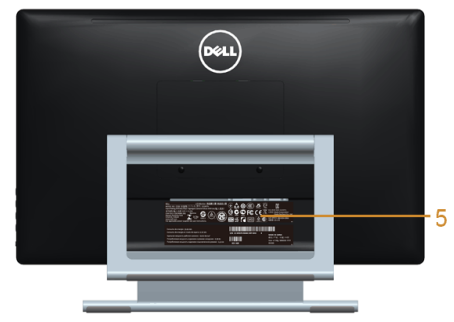

#### **Góc nhìn mặt sau có giá đỡ màn hình**

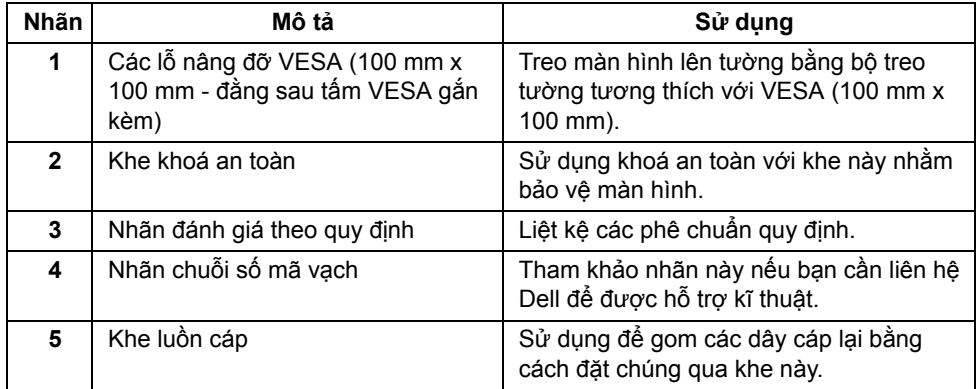

#### **Góc nhìn mặt bên**

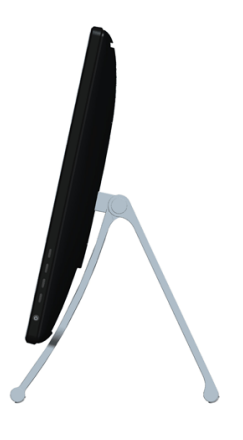

#### <span id="page-8-0"></span>**Góc nhìn mặt dưới**

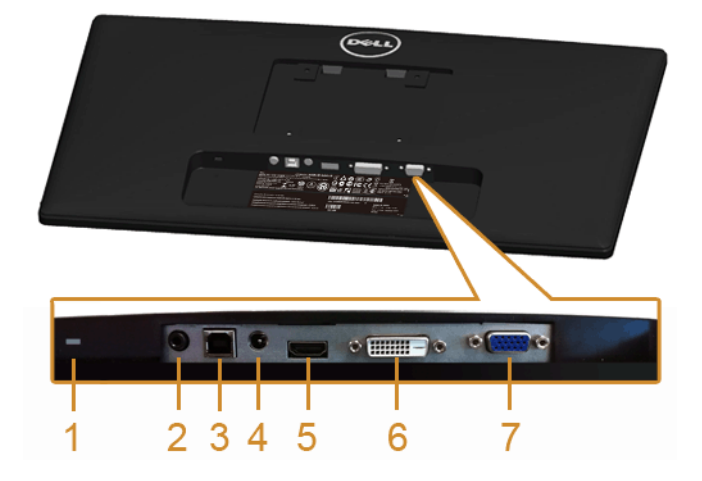

**Góc nhìn mặt dưới không có giá đỡ màn hình**

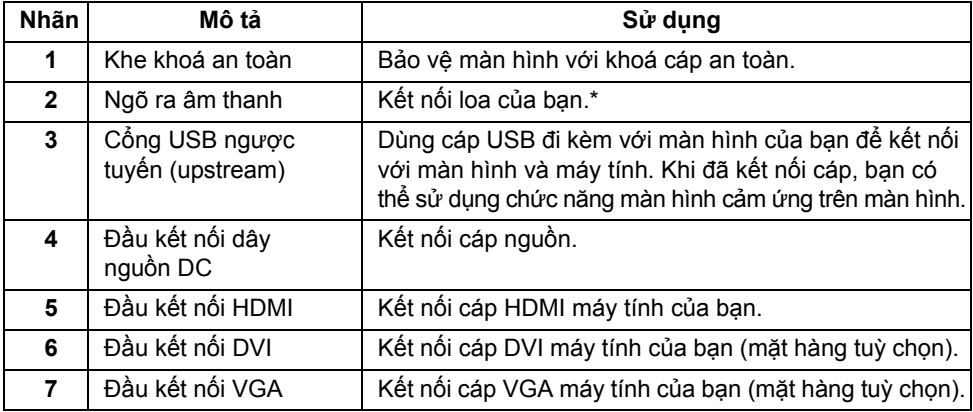

\*Việc sử dụng tai nghe không được hỗ trợ đối với đầu kết nối ngõ ra âm thanh.

# <span id="page-9-1"></span><span id="page-9-0"></span>**Thông số kĩ thuật màn hình**

#### **Thông số kĩ thuật bản phẳng**

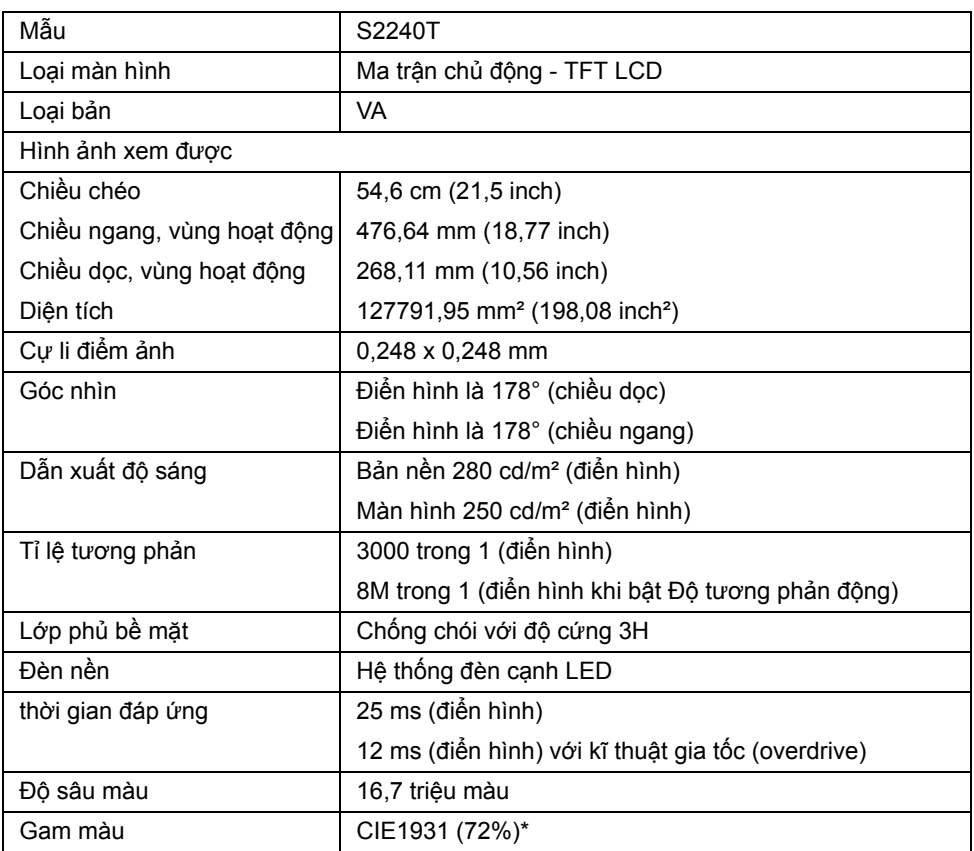

\*[S2240T] Gam màu (điển hình) dựa trên tiêu chuẩn kiểm tra CIE1976 (84%) và CIE1931 (72%).

#### **Thông số kĩ thuật độ phân giải**

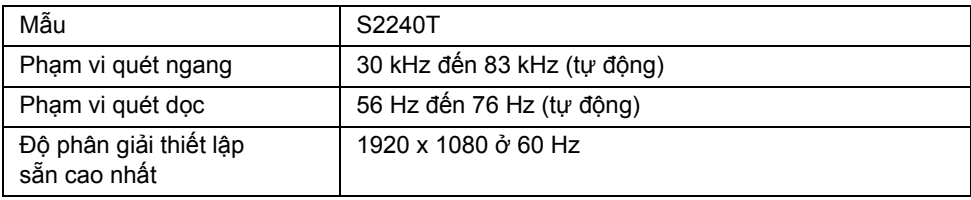

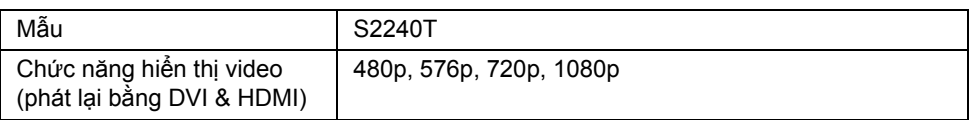

#### **Các kiểu hiển thị thiết lập sẵn**

S2240T

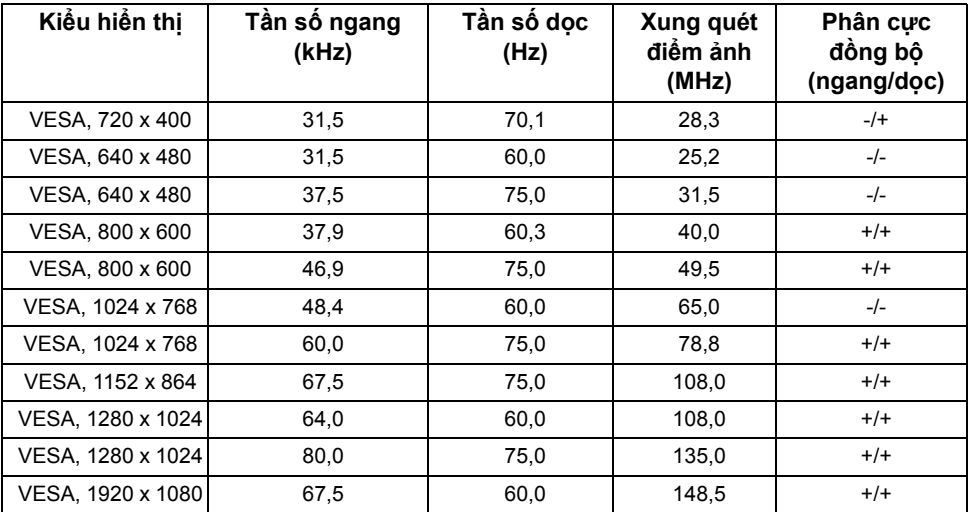

### **Thông số kĩ thuật điện năng**

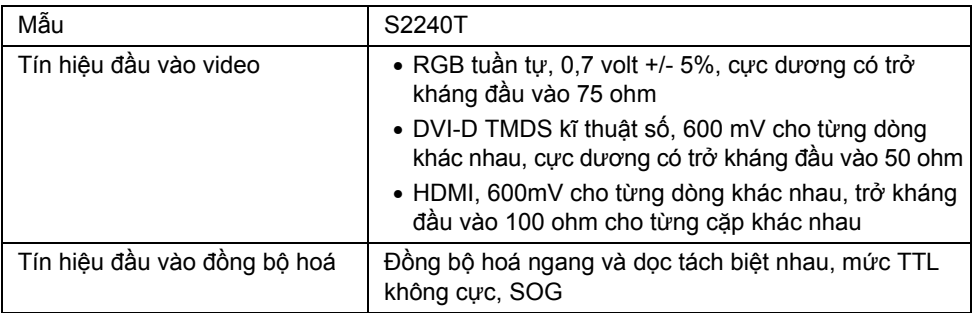

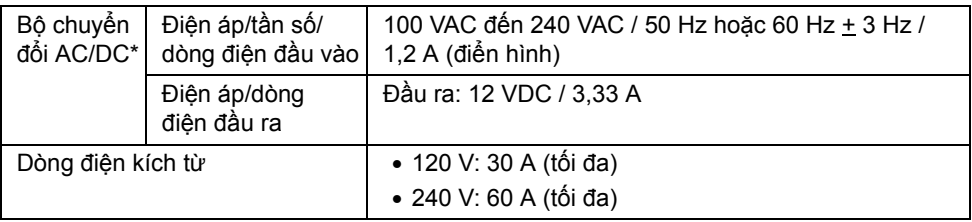

\*Bộ chuyển đổi AC/DC tương thích đạt tiêu chuẩn.

**THẬN TRỌNG:** Để tránh hư hại cho màn hình, chỉ sử dụng bộ chuyển đổi được thiết kế cho màn hình Dell đặc thù này.

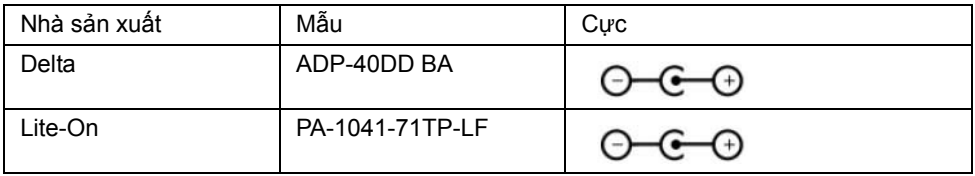

#### **Đặc tính vật lí**

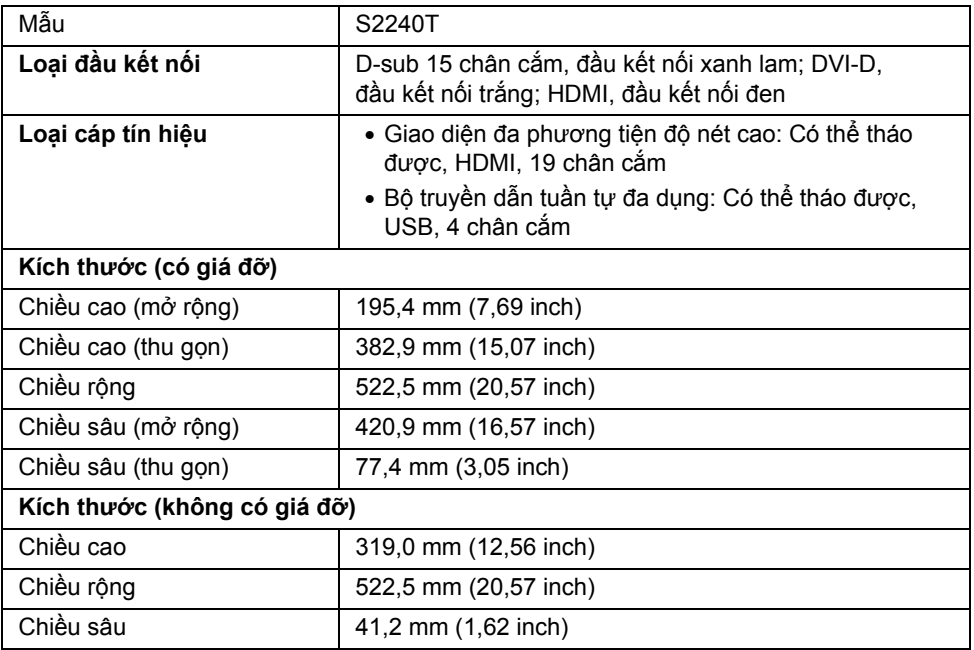

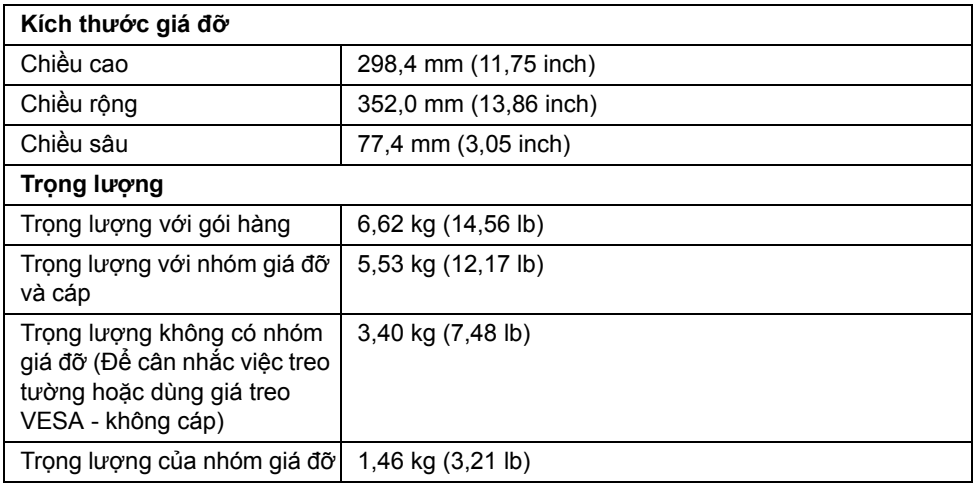

#### **Đặc tính môi trường**

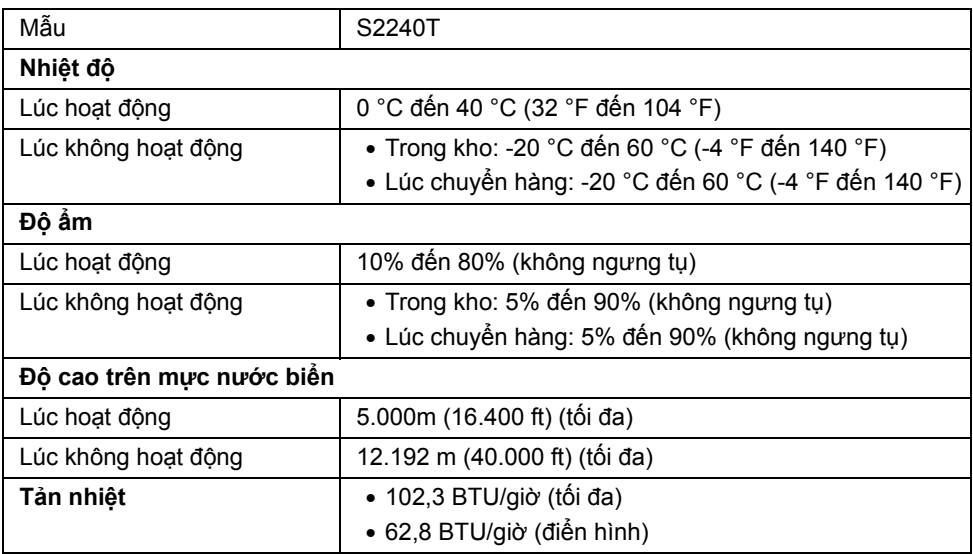

#### <span id="page-12-0"></span>**Chế độ quản lí điện năng**

Nếu bạn có thẻ đồ họa hay phần mềm đồ họa tuân thủ DPM™ của VESA, màn hình có thể tự động giảm mức tiêu thụ điện năng khi không được sử dụng. Chức năng này được đề cập như *Chế độ tiết kiệm điện năng*\*. Nếu máy tính phát hiện thông tin vào từ bàn phím, chuột hay từ các thiết bị đầu vào khác, thì màn hình tự động chạy trở lại. Bảng sau cho thấy mức tiêu thụ điện năng và tín hiệu của tính năng tự động tiết kiệm điện năng này.

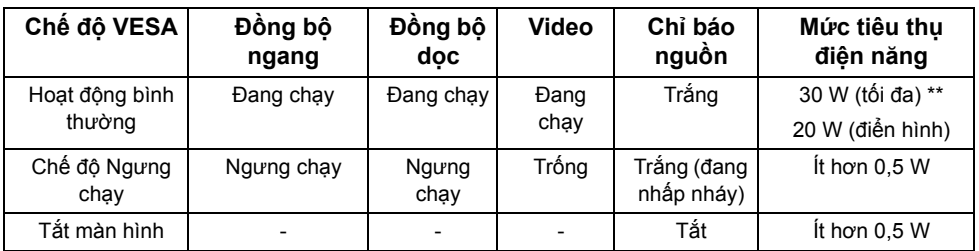

OSD chỉ chạy ở chế độ hoạt động bình thường. Khi bất kỳ nút nào được nhấn trong chế độ chờ, thông báo sau sẽ được hiển thị:

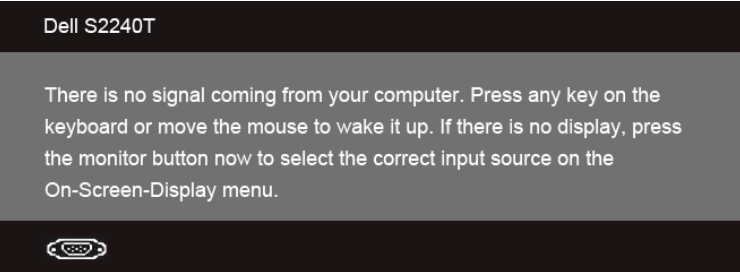

Kích hoạt máy tính và màn hình để có quyền truy cập OSD.

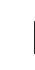

**LƯU Ý:** Màn hình này tuân thủ theo **ENERGY STAR®**.

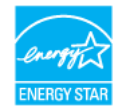

\* Không tiêu thụ điện năng ở chế độ TẮT chỉ có thể có được khi ngắt kết nối cáp chính ra khỏi màn hình.

\*\* Tiêu thụ điện năng tối đa với độ sáng tối đa, và USB đang hoạt động.

#### **Thông số kĩ thuật cảm ứng**

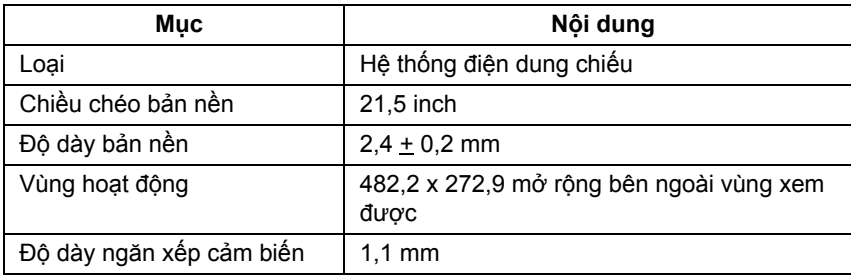

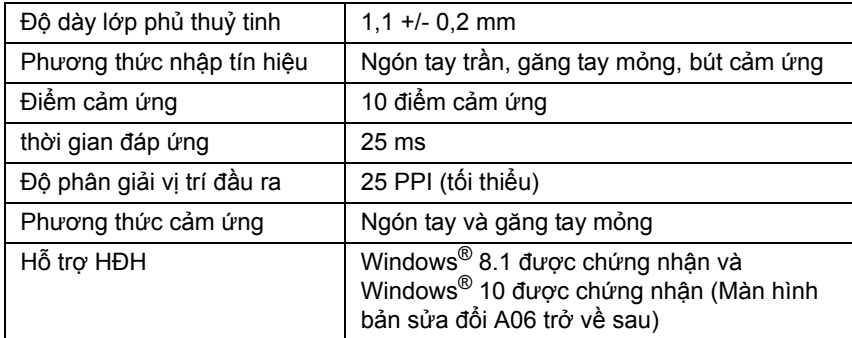

## **Chỉ định chân cắm**

#### **Đầu kết nối VGA**

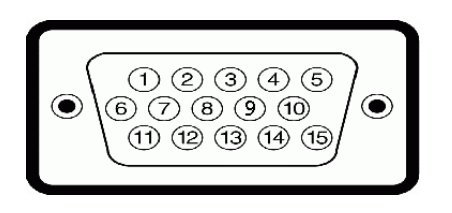

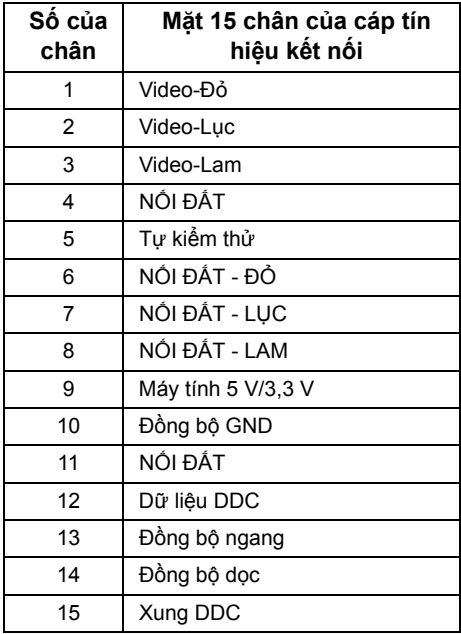

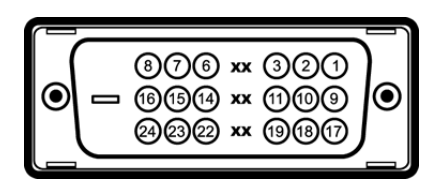

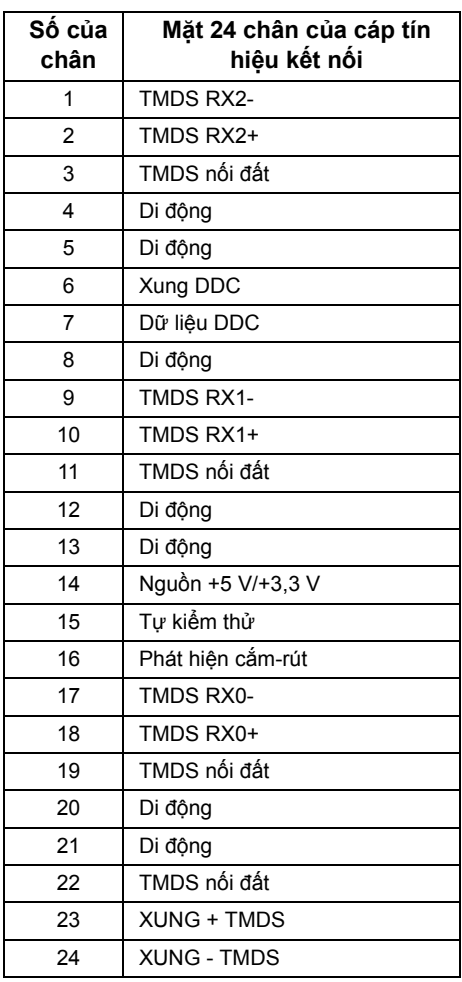

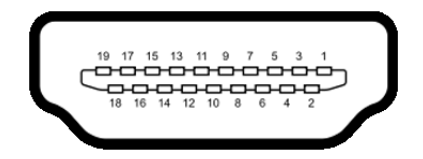

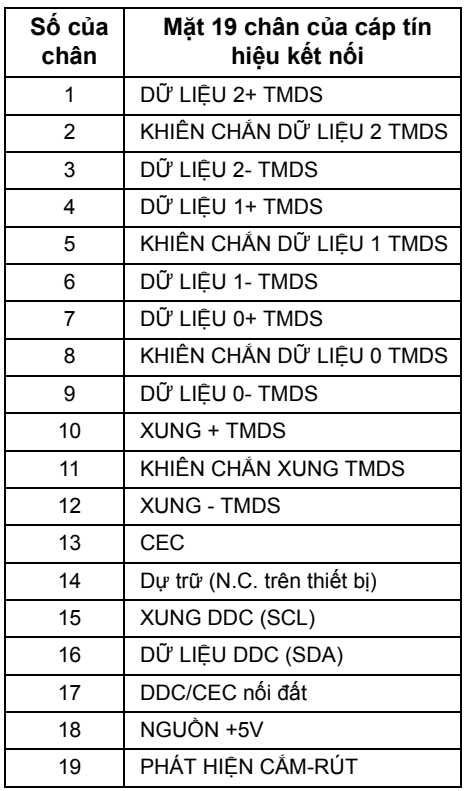

# <span id="page-16-0"></span>**Chức năng Cắm và Chạy**

Bạn có thể cài đặt màn hình này vào bất kì hệ thống nào tương thích chức năng Cắm và Chạy. Màn hình tự động cung cấp cho hệ thống máy tính Dữ liệu nhận dạng hiển thị mở rộng (EDID) bằng các giao thức Kênh dữ liệu hiển thị (DDC) để các hệ thống có thể tự thiết định chính mình và tối ưu hóa các thiết đặt màn hình. Hầu hết việc cài đặt màn hình đều tự động, bạn có thể chọn những thiết đặt khác nếu muốn. Để biết thêm thông tin về việc thay đổi thiết đặt màn hình, hãy xem Vậ[n hành màn hình](#page-26-3).

# <span id="page-17-0"></span>**Giao diện của Bộ truyền dẫn tuần tự đa dụng (USB)**

Phần này cho bạn thông tin về các cổng USB sẵn dùng cho màn hình này.

**LƯU Ý:** Màn hình này hỗ trợ giao diện USB 2.0 được chứng nhận tốc độ cao.

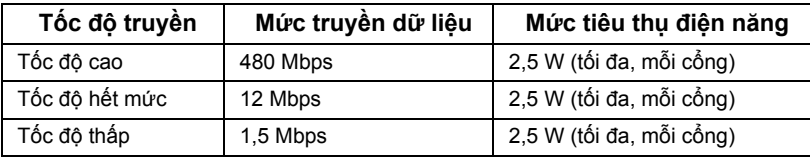

#### **Đầu kết nối USB ngược tuyến (upstream)**

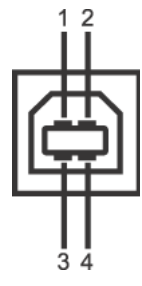

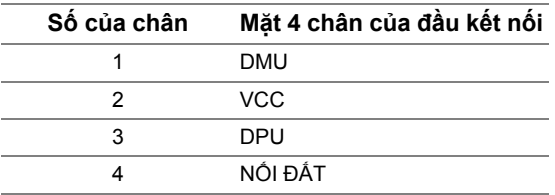

#### **Cổng USB**

• 1 ngược tuyến (upstream) - phía sau

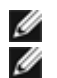

**LƯU Ý:** Chức năng USB 2.0 yêu cầu một máy tính hỗ trợ USB 2.0.

**LƯU Ý:** Giao diện USB của màn hình chỉ hoạt động khi màn hình được bật hoặc đang ở chế độ tiết kiệm điện năng.

# <span id="page-17-1"></span>**Chất lượng màn hình LCD và chính sách điểm ảnh**

Trong suốt quy trình sản xuất màn hình LCD, thường thì một hay nhiều điểm ảnh sẽ nằm cố định ở một trạng thái không thay đổi mà rất khó thấy và không gây tác động đến chất lượng hiển thị hay tính sử dụng. Để biết thêm thông tin về Chất lượng màn hình và Chính sách điểm ảnh của Dell, hãy truy cập trang web Hỗ trợ Dell tại: **<support.dell.com>**.

## <span id="page-18-0"></span>**Hướng dẫn bảo trì**

#### **Lau màn hình**

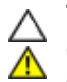

**THẬN TRỌNG: Đọc và làm theo** Hướng dẫ[n an toàn](#page-50-5) **trước khi lau màn hình.**

**CẢNH BÁO: Trước khi lau màn hình, hãy rút dây cáp nguồn màn hình ra khỏi ổ cắm điện.**

Để biết được cách thực hiện tốt nhất, hãy làm theo các chỉ dẫn trong danh sách dưới đây khi mở gói hàng, lau chùi, hoặc khi cầm màn hình:

- Để lau màn hình cảm ứng, hơi thấm ướt miếng vải mềm sạch với nước. Nếu được, hãy dùng khăn giấy hoặc dung dịch đặc biệt phù hợp với lớp phủ tĩnh điện để lau màn hình. Không dùng benzene, chất pha loãng, ammonia, chất tẩy rửa có hạt, hay khí nén.
- Hãy dùng miếng vải ấm, hơi thấm ướt để lau màn hình. Tránh dùng bất kì loại bột giặt nào do một số bột giặt sẽ để lại lớp màng trắng sữa trên màn hình.
- Nếu bạn để ý thấy bột trắng khi mở lấy màn hình ra, thì hãy dùng miếng vải lau sạch nó.
- Cầm màn hình cẩn thận do màn hình màu tối có thể bị trầy và dễ để lại các vết xước trắng hơn so với màn hình màu sáng.
- Để giúp duy trì chất lượng hình ảnh tốt nhất trên màn hình, hãy dùng trình bảo vệ màn hình thay đổi linh động và tắt màn hình khi không dùng tới.

#### <sup>|</sup> Thông tin về màn hình của bạn

# <span id="page-20-0"></span>**2 <sup>L</sup>ắp đặt màn hình**

# <span id="page-20-1"></span>**Chuẩn bị giá đỡ**

**LƯU Ý:** Giá đỡ được gắn sẵn khi màn hình được chuyển đi từ nhà máy.

- a. Đặt màn hình trên miếng vải hay miếng đệm mềm.
- b. Kéo tay càng giá đỡ lên hướng ra ngoài màn hình.
- c. Đặt màn hình thẳng đứng lên.

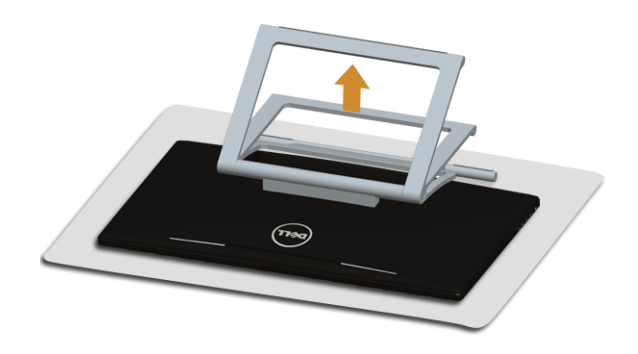

# <span id="page-20-2"></span>**Kết nối màn hình**

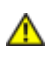

**CẢNH BÁO: Trước khi bắt đầu bất kì quy trình nào trong phần này, hãy làm theo**  Hướng dẫ[n an toàn](#page-50-5)**.**

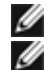

**LƯU Ý:** Cáp VGA/DVI có thể mua riêng.

**LƯU Ý:** Không được kết nối tất cả các dây cáp vào máy tính cùng một lúc.

Để kết nối màn hình vào máy tính:

**1.** Tắt máy tính và ngắt kết nối dây cáp nguồn. Kết nối dây cáp HDMI/DVI/VGA từ màn hình vào máy tính.

#### **Kết nối dây cáp HDMI**

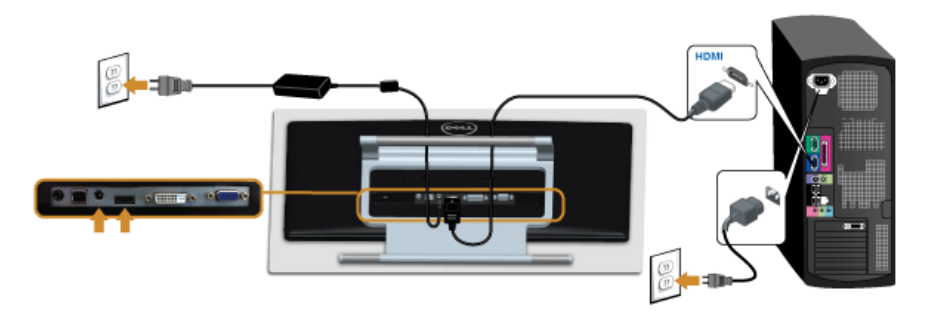

## **Kết nối cáp DVI trắng**

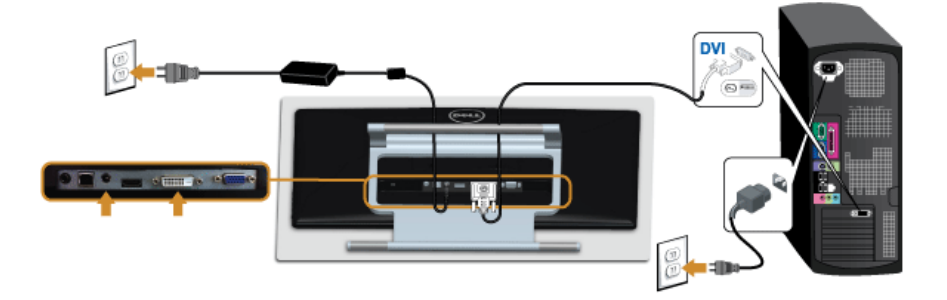

#### **Kết nối dây cáp VGA xanh lam**

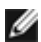

Dùng tua-vít để vặn chặt cáp VGA.

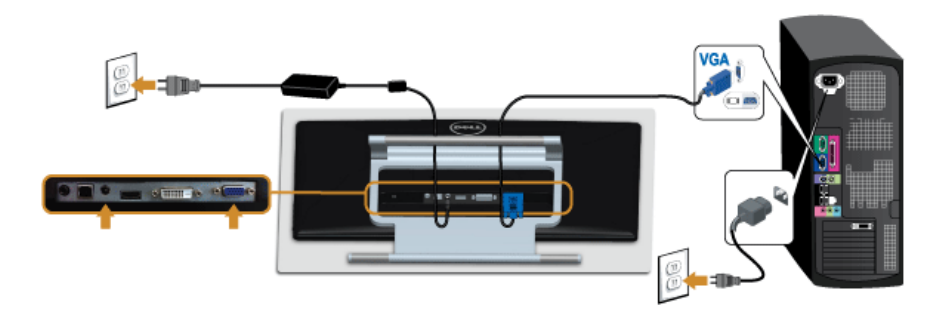

**THẬN TRỌNG: Hình ảnh chỉ dùng cho mục đích minh hoạ. Hình dáng của máy**  Δ **tính có thể khác.**

#### **Kết nối cáp USB**

Sau khi hoàn tất kết nối cáp DVI/VGA/HDMI, hãy làm theo quy trình bên dưới để kết nối cáp USB với máy tính và hoàn tất việc lắp đặt màn hình:

- **1.** Kết nối cổng USB ngược tuyến (cáp được cấp) với cổng USB thích hợp trên máy tính bạn. (Xem [Góc nhìn m](#page-8-0)ặt dưới để biết chi tiết.)
- **2.** Cắm cáp nguồn máy tính và màn hình vào ổ điện gần đó.
- **3.** Bật màn hình và máy tính. Khi kết nối cáp USB hoàn tất, nếu chức năng cảm ứng không hoạt động, hãy xem Vấn [đề](#page-47-1) cảm ứng.
- **4.** Sử dụng khe luồn cáp trên giá đỡ màn hình để sắp xếp dây cáp.

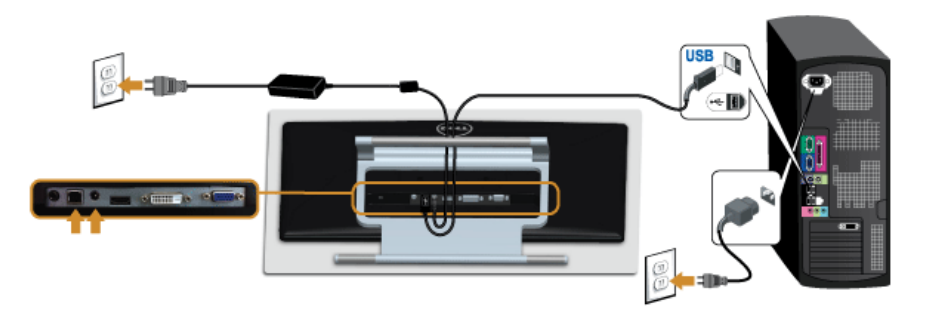

# <span id="page-22-0"></span>**Sắp xếp dây cáp**

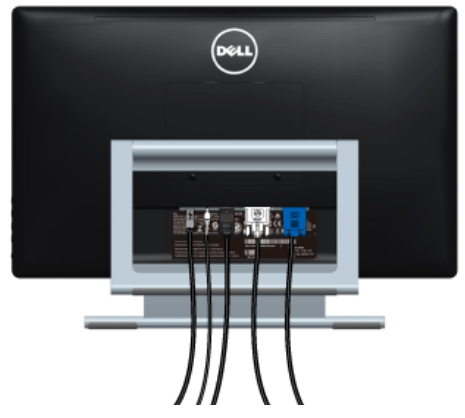

Sau khi gắn tất cả dây cáp cần thiết vào màn hình và máy tính, (Xem Kết nố[i màn hình](#page-20-2) để biết cách gắn cáp,) hãy sắp xếp tất cả dây cáp như minh hoạ bên trên.

### <span id="page-23-0"></span>**Gỡ giá đỡ màn hình**

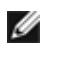

**LƯU Ý:** Để tránh trầy xước trên màn hình LCD khi gỡ bỏ giá đỡ, hãy đảm bảo đặt màn hình trên bề mặt mềm, sạch sẽ.

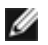

**LƯU Ý:** Chức năng này thích hợp cho màn hình có giá đỡ. Khi mua bất kì giá đỡ nào khác, vui lòng tham khảo hướng dẫn lắp đặt giá đỡ tương ứng đó để biết các chỉ dẫn lắp đặt.

Để gỡ giá đỡ:

- **1.** Đặt màn hình trên miếng vải hay miếng đệm mềm.
- **2.** Tháo lỏng hai con ốc đang cố định miếng đệm vào màn hình.
- **3.** Nâng giá đỡ lên cao ra khỏi màn hình.

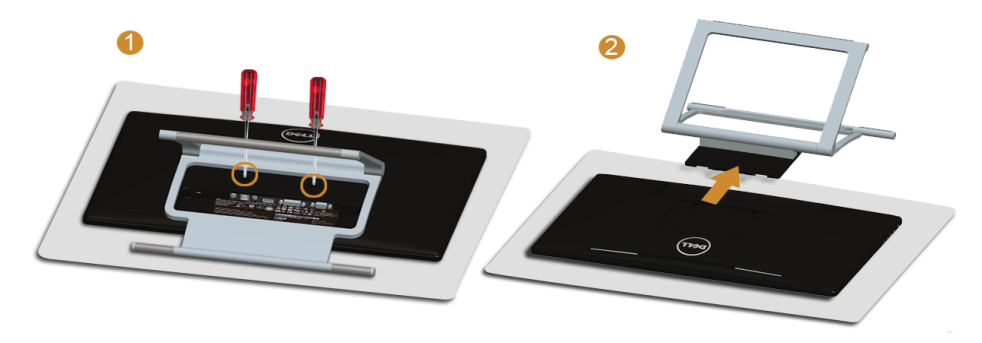

# <span id="page-23-1"></span>**Treo tường (tuỳ chọn)**

Tham khảo các chỉ dẫn đi kèm với bộ treo tường tương thích với VESA.

- **1.** Đặt bản nền màn hình lên miếng vải hay miếng đệm mềm trên chiếc bàn cố định, phẳng.
- **2.** Gỡ giá đỡ.

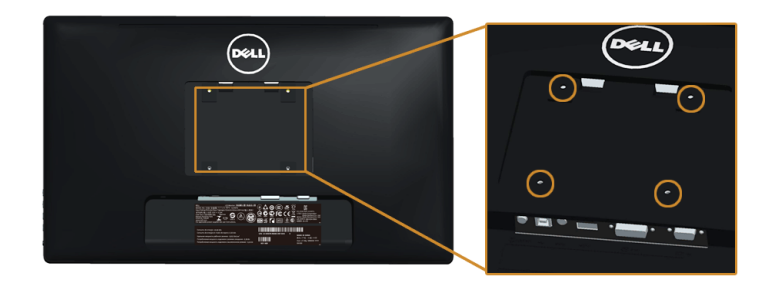

(Kích thước ốc: M4 x 10 mm).

- **3.** Lấy giá treo từ bộ treo tường và gắn vào màn hình.
- **4.** Treo màn hình lên tường theo các chỉ dẫn đi kèm với bộ treo tường.
- **LƯU Ý:** Chỉ dùng với giá treo được UL liệt kê với trọng lượng/tải trọng tối thiểu chịu được 5,88 kg.

# <span id="page-26-3"></span><span id="page-26-1"></span><span id="page-26-0"></span>**Bật nguồn màn hình**

Bấm nút **+ để bật màn hình.** 

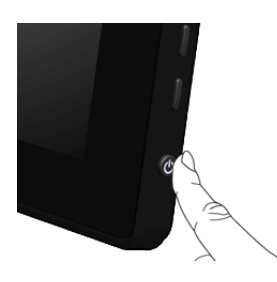

#### <span id="page-26-2"></span>**Sử dụng Bộ điều khiển mặt bên**

Sử dụng các nút điều khiển ở mặt bên màn hình để điều chỉnh các đặc tính của hình ảnh hiển thị. Khi bạn sử dụng các nút này để điều chỉnh các điều khiển, OSD sẽ hiện các giá trị số của những đặc tính khi chúng thay đổi.

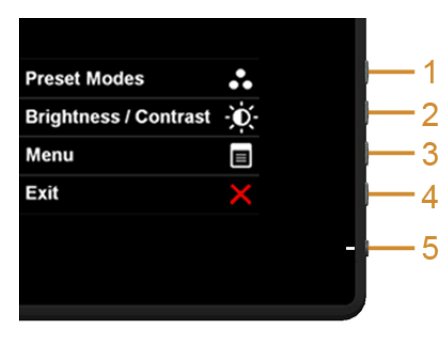

Bảng sau mô tả các nút ở mặt bên:

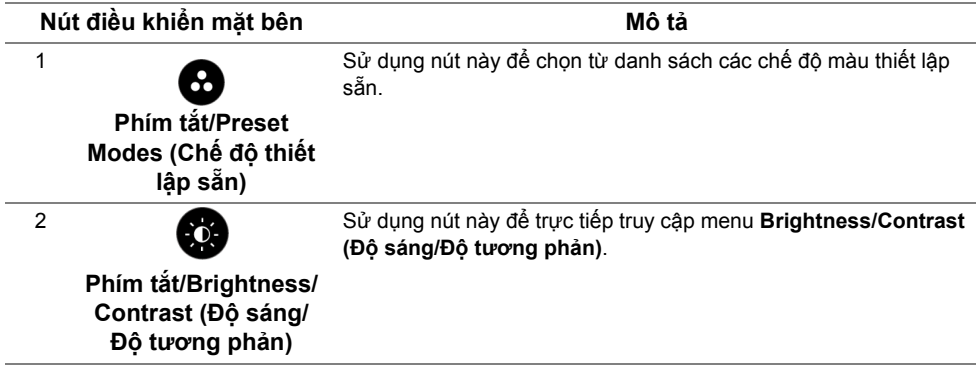

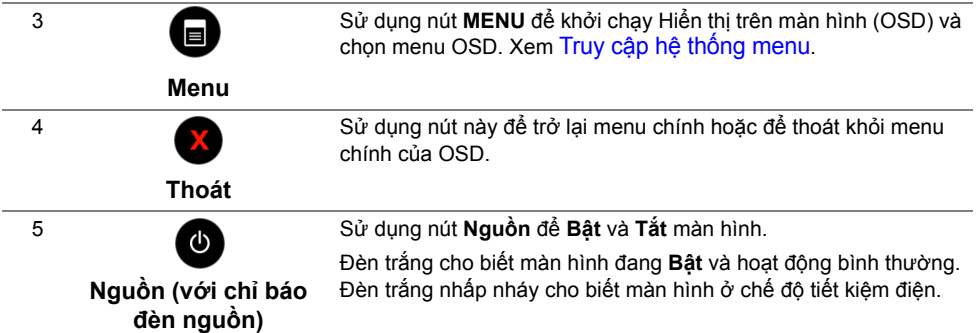

#### **Nút điều khiển mặt bên**

Sử dụng các nút ở mặt bên màn hình để điều chỉnh các thiết đặt hình ảnh.

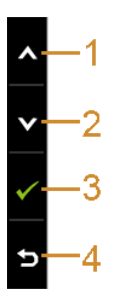

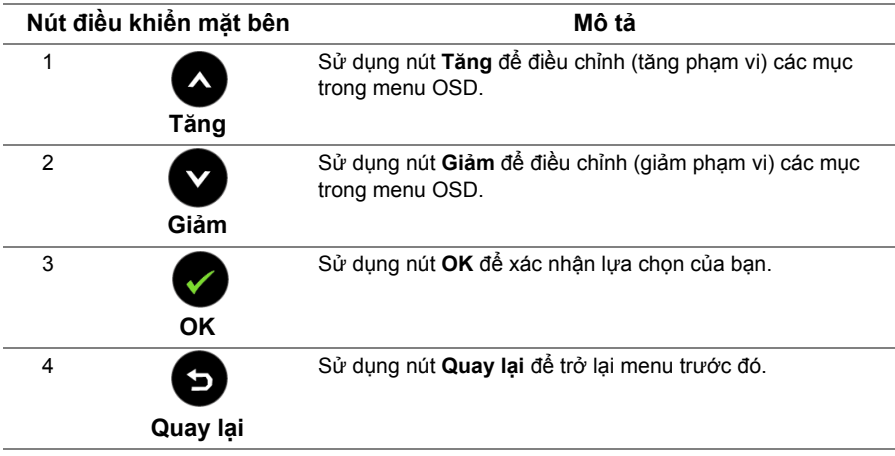

## <span id="page-28-0"></span>**Sử dụng menu Hiển thị trên màn hình (OSD)**

#### <span id="page-28-1"></span>**Truy cập hệ thống menu**

- **LƯU Ý:** Nếu bạn thay đổi thiết đặt này và sau đó đi vào menu khác hoặc thoát khỏi menu OSD, màn hình sẽ tự động lưu các thay đổi đó. Những thay đổi này cũng được lưu nếu bạn thay đổi các thiết đặt và sau đó chờ cho menu OSD biến mất.
- **1.** Bấm nút  $\blacksquare$  để khởi chạy menu OSD và hiển thị menu chính.

#### **Menu chính cho đầu vào tuần tự (VGA)**

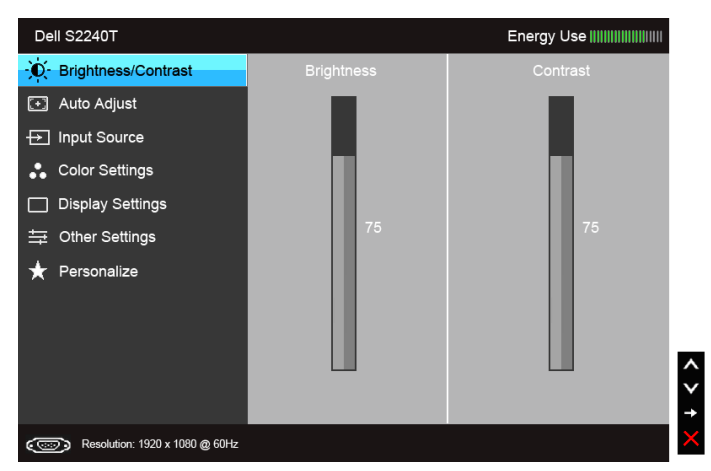

hoặc

#### **Menu chính cho đầu vào kĩ thuật số (DVI)**

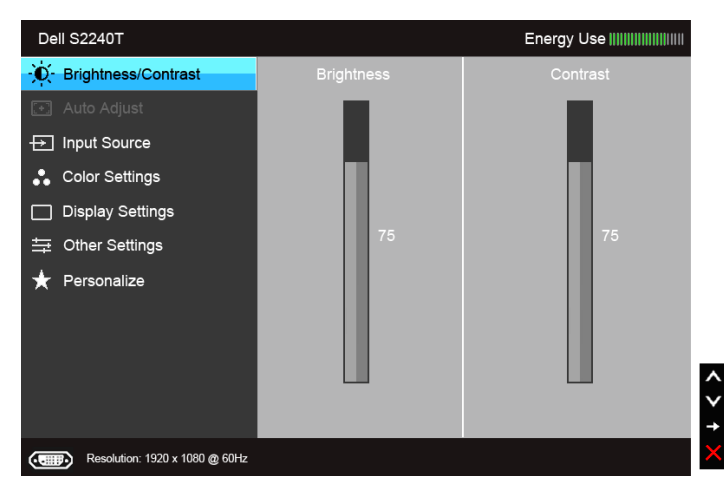

hoặc

#### **Menu chính cho đầu vào kĩ thuật số (HDMI)**

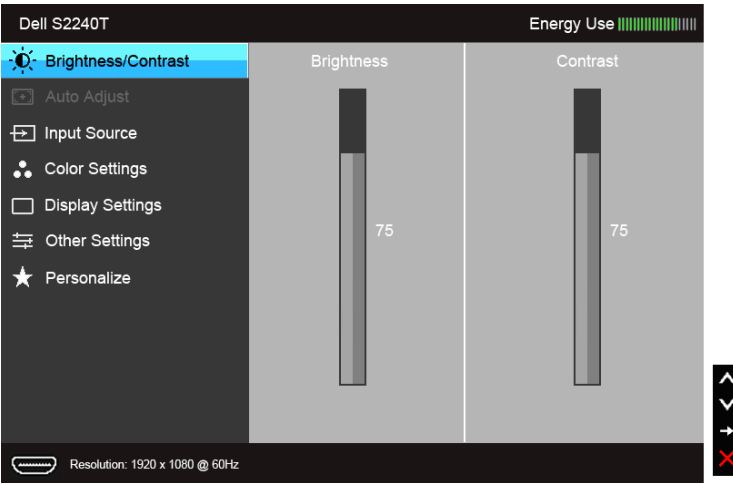

**LƯU Ý: Auto Adjust (Điều chỉnh tự động)** chỉ sẵn có khi bạn dùng đầu kết nối tuần tự (VGA).

- 2. Bấm nút và và để di chuyển qua lại giữa các tuỳ chọn thiết đặt. Khi bạn di chuyển từ biểu tượng này sang biểu tượng kia, tên tuỳ chọn sẽ được tô sáng. Xem bảng sau để thấy danh sách hoàn chỉnh của tất cả các tuỳ chọn sẵn có đối với màn hình này.
- **3.** Bấm nút sau khi kích hoạt tuỳ chọn được tô sáng.
- 4. Bấm nút và và để chọn các thông số mong muốn.
- **5.** Bấm  $\bigcirc$  để vào thanh trượt và sau đó sử dụng nút  $\bigcirc$  và  $\bigcirc$ , theo các chỉ báo trên menu, để thực hiện thay đổi.
- **6.** Chọn nút **để** quay lại menu chính.

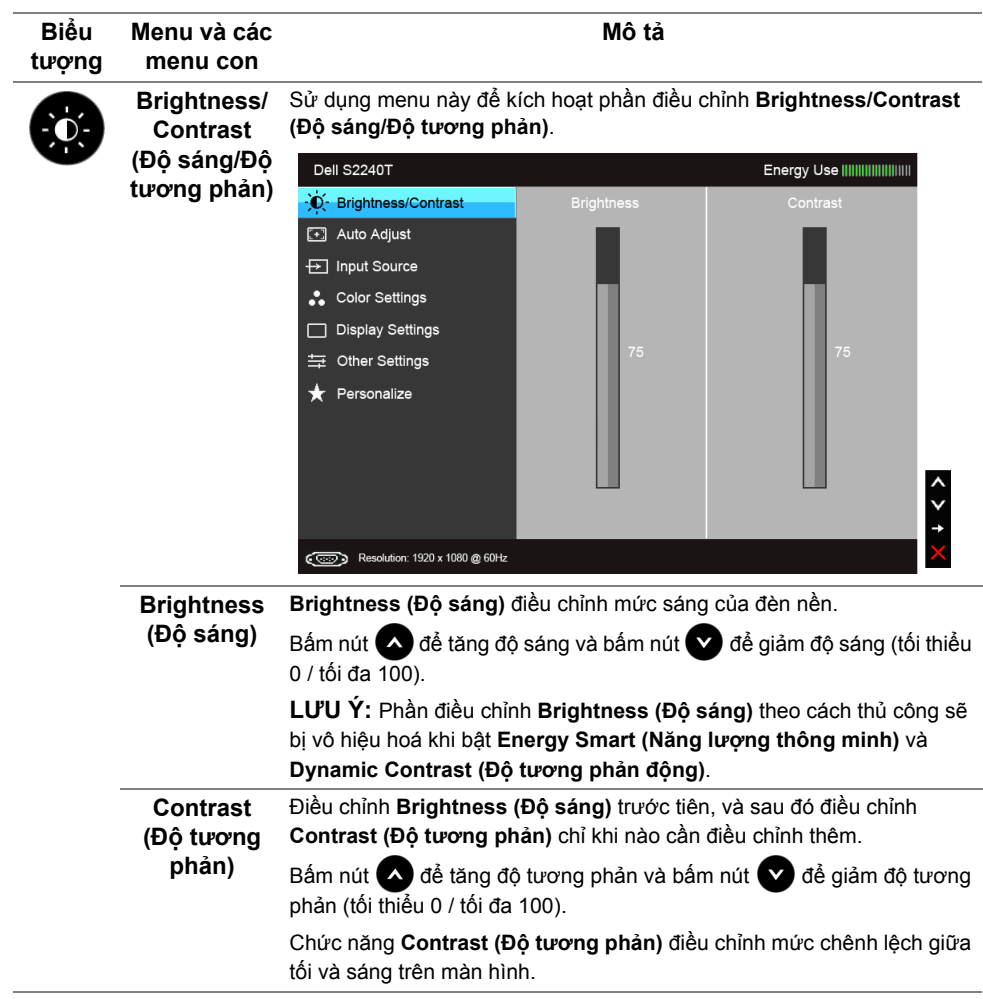

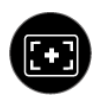

**Auto Adjust (Điều chỉnh tự động)**

Cho dù máy tính bạn nhận ra màn hình lúc khởi động, nhưng chức năng **Auto Adjustment (Điều chỉnh tự động)** sẽ tối ưu hoá thiết đặt hiển thị để sử dụng với thiết lập riêng của bạn.

**Auto Adjustment (Điều chỉnh tự động)** cho phép màn hình tự điều chỉnh để phù hợp với tín hiệu video đi vào. Sau khi sử dụng **Auto Adjustment (Điều chỉnh tự động)**, bạn có thể chỉnh thêm màn hình của mình bằng cách sử dụng điều khiển **Pixel Clock (Xung quét điểm ảnh)** (thô) và **Phase (Pha)** (mịn) ở trong **Display Settings (Thiết đặt hiển thị)**.

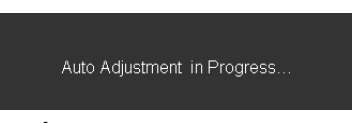

**LƯU Ý:** Trong hầu hết trường hợp, **Auto Adjust (Điều chỉnh tự động)** sẽ tạo ra hình ảnh tốt nhất cho cấu hình của bạn.

**LƯU Ý:** Tuỳ chọn **Auto Adjust (Điều chỉnh tự động)** chỉ sẵn có khi bạn dùng đầu kết nối tuần tự (VGA).

<span id="page-31-0"></span>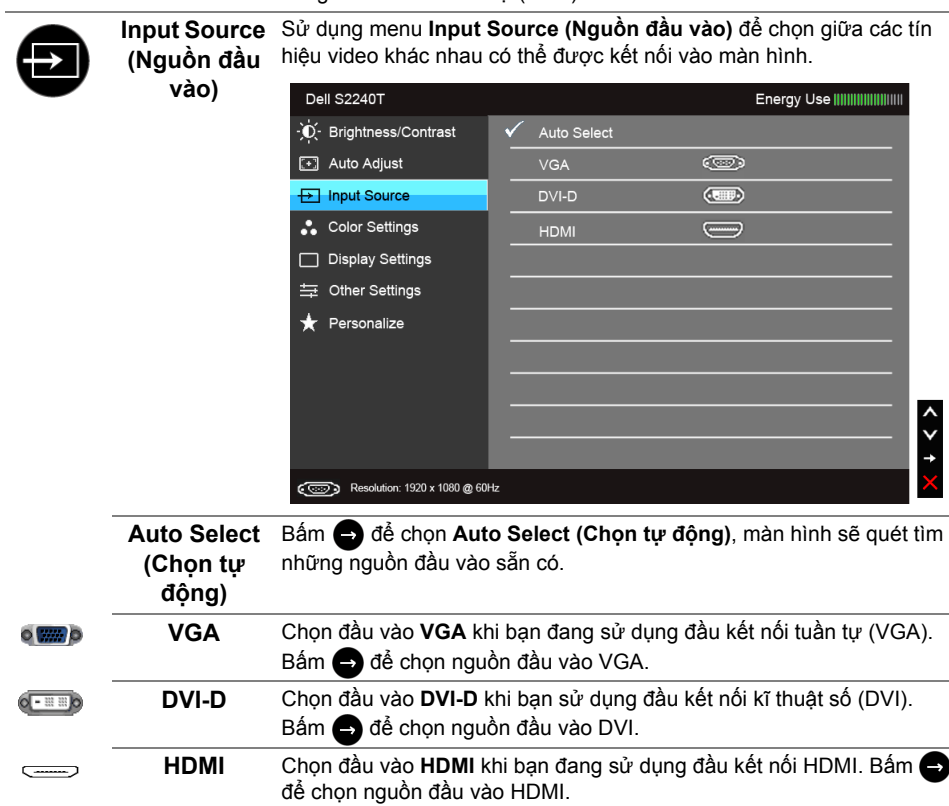

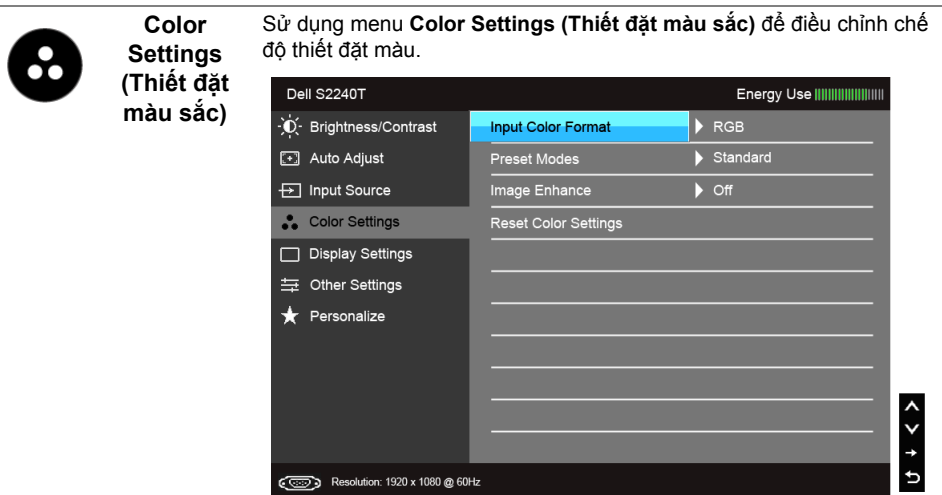

**Input Color dạng màu** 

Cho phép bạn thiết đặt chế độ đầu vào video thành:

**Format (Định RGB:** Chọn tuỳ chọn này nếu màn hình kết nối với máy tính hay với đầu đọc DVD bằng cáp VGA và DVI.

**sắc đầu vào) YPbPr:** Chọn tuỳ chọn này nếu màn hình kết nối với đầu đọc DVD bằng cáp YPbPr sang VGA, hoặc cáp YPbPr sang DVI; hoặc nếu thiết đặt đầu ra màu sắc của DVD không ở dạng RGB.

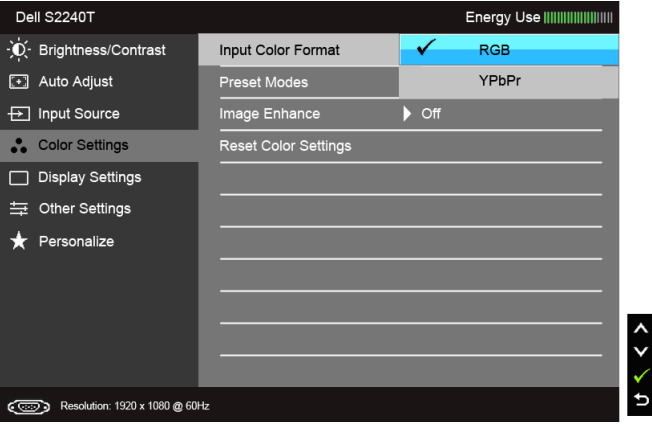

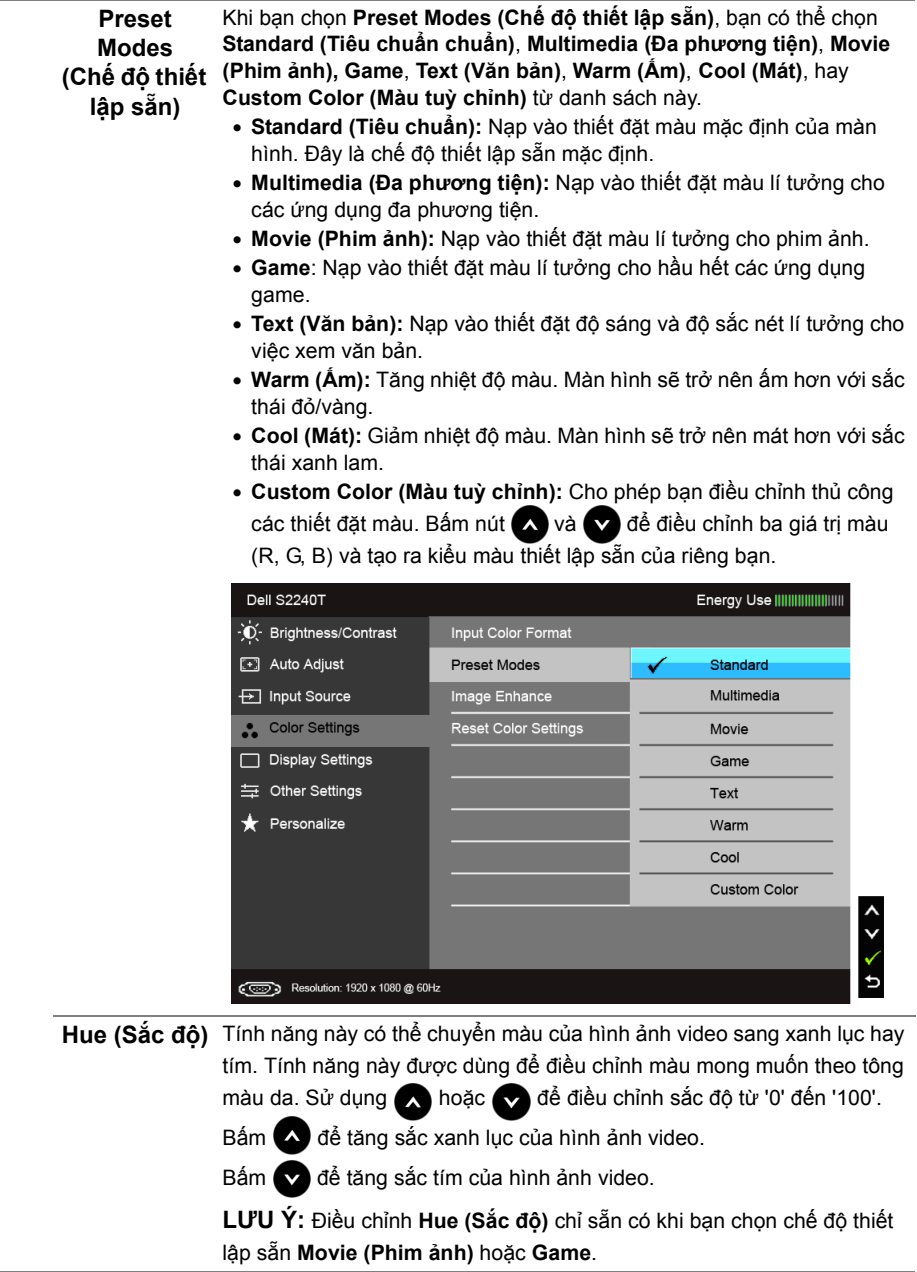

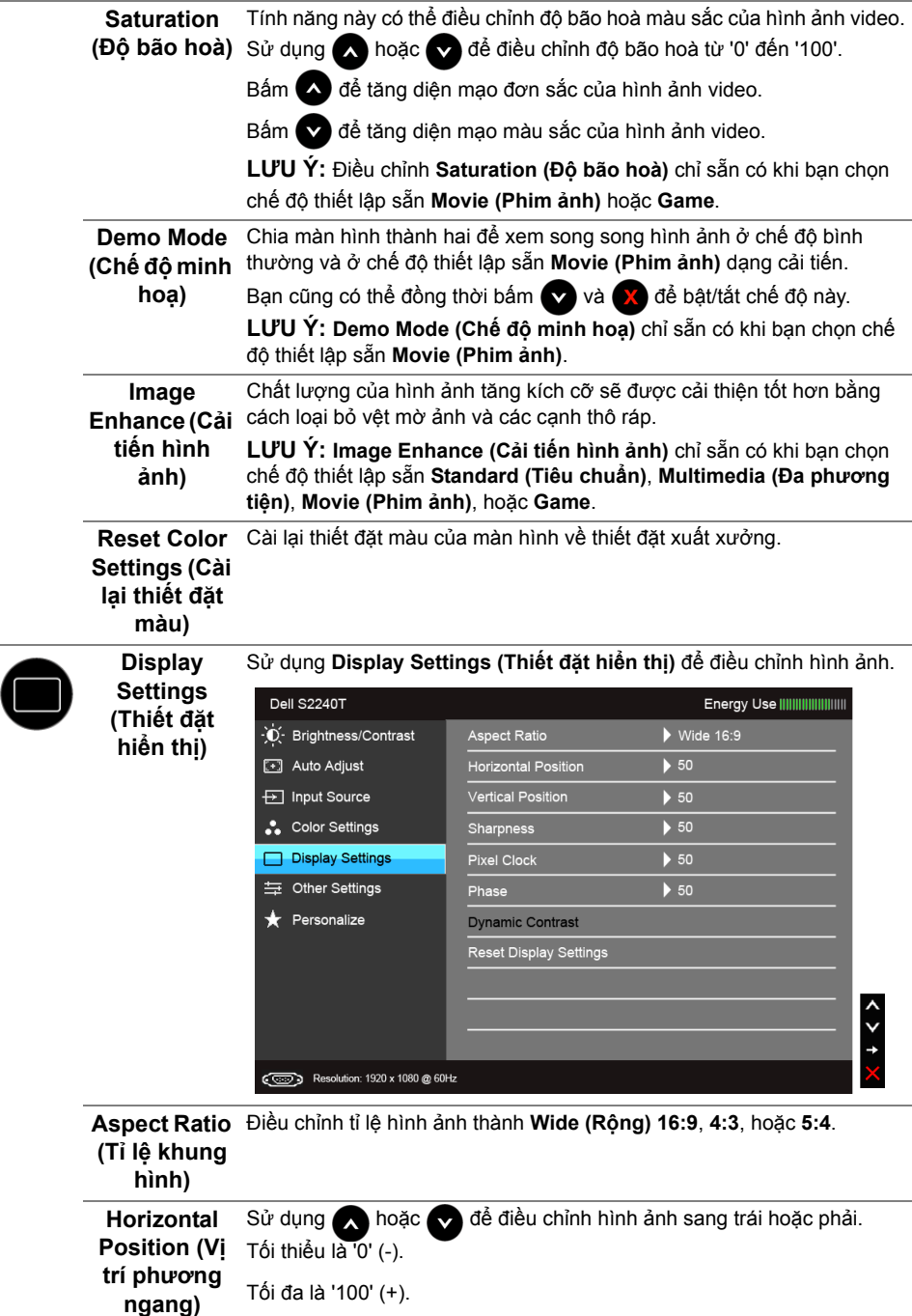

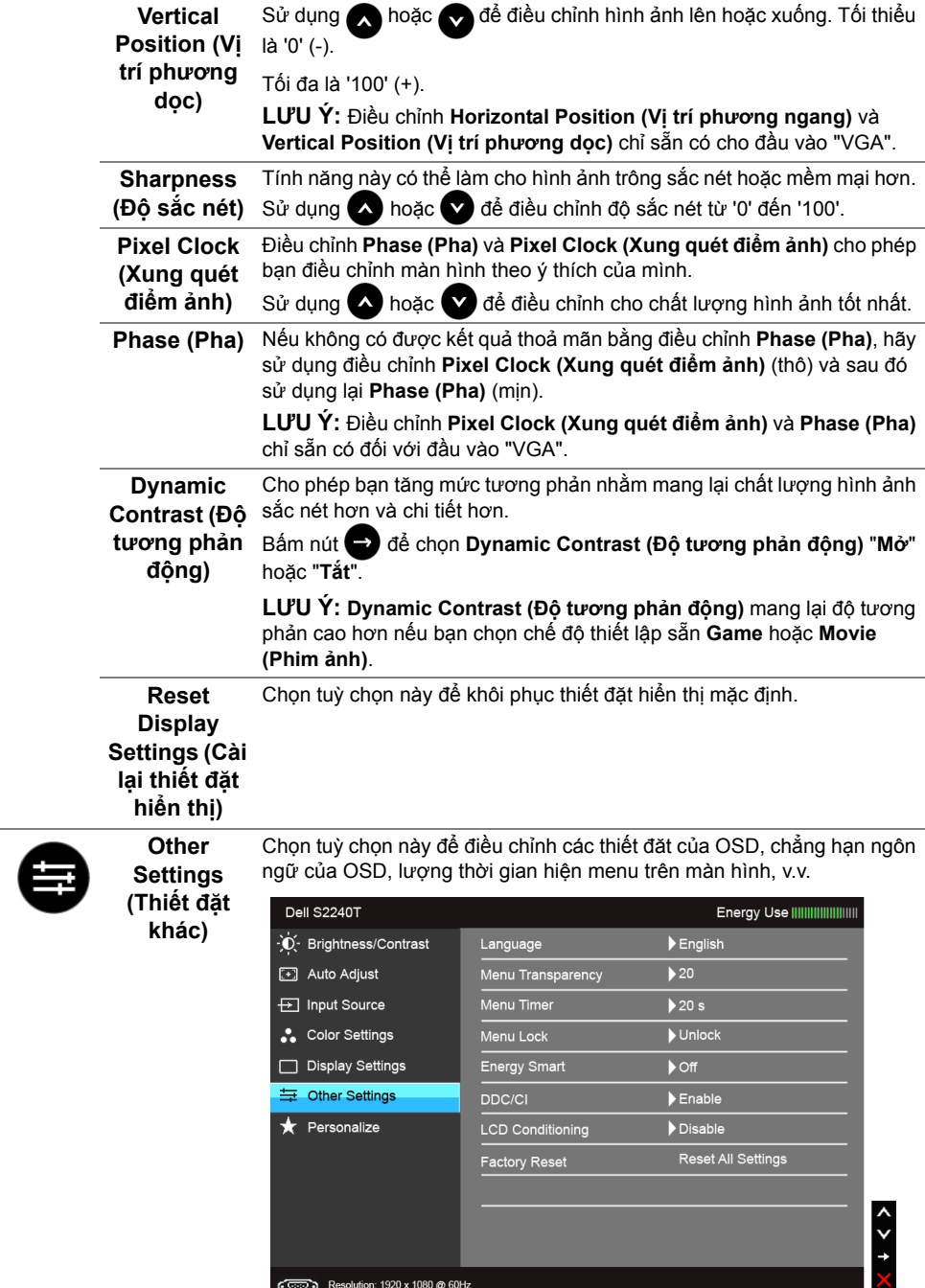

<span id="page-36-0"></span>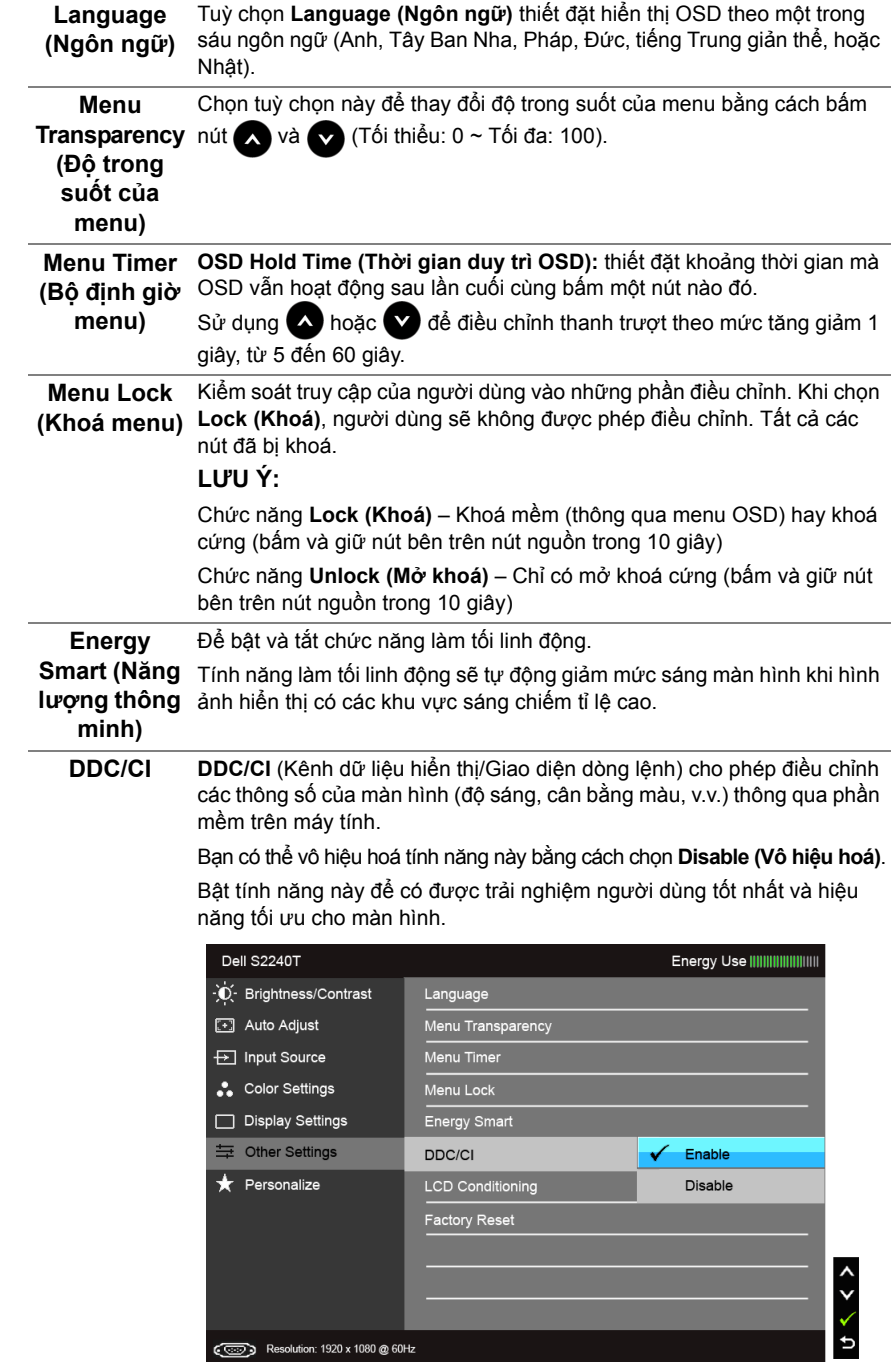

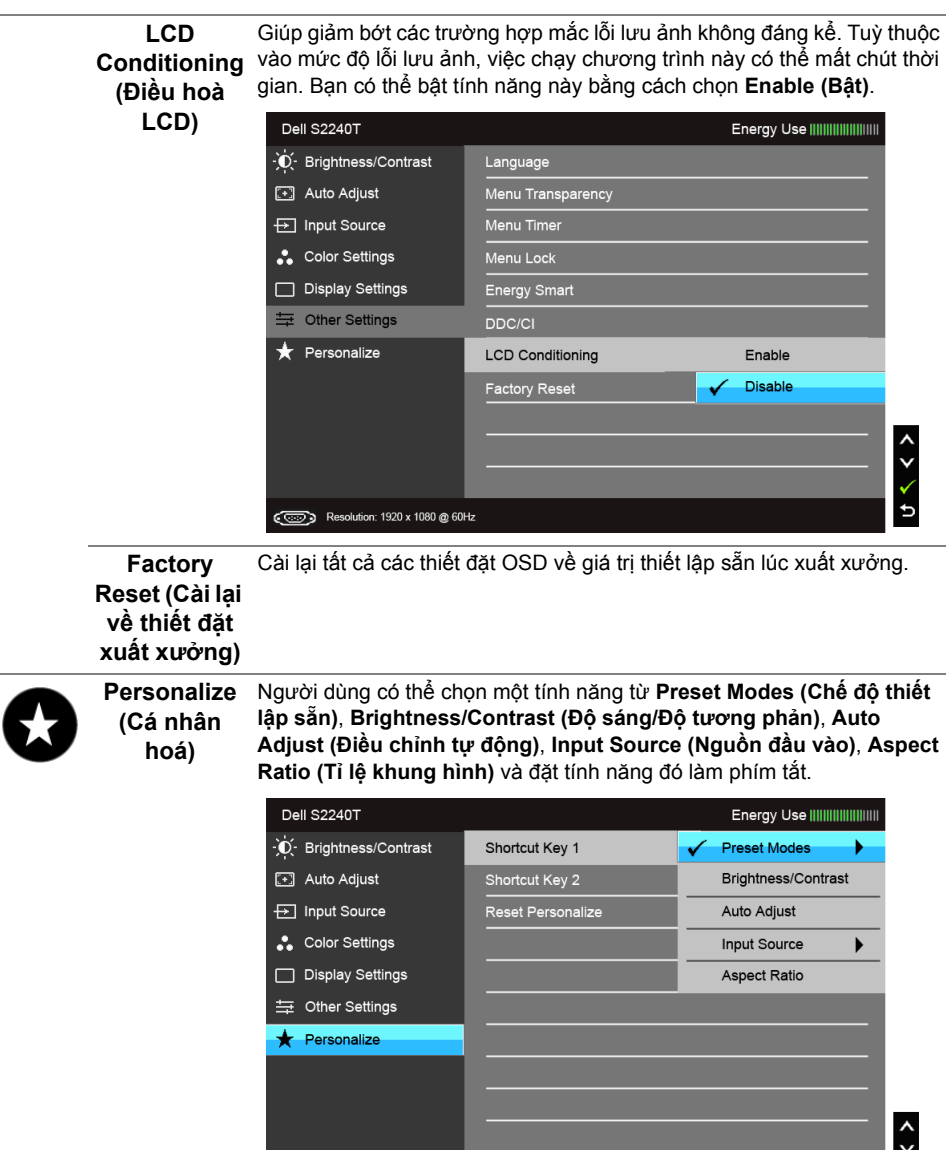

**LƯU Ý:** Màn hình này có một tính năng tích hợp để tự động định cỡ cho độ sáng nhằm bù đắp cho việc lão hoá đèn LED.

Resolution: 1920 x 1080 @ 60Hz

 $\rightarrow$ 

#### **Thông điệp cảnh báo của OSD**

Khi bật tính năng **Enery Smart (Năng lượng thông minh)** hoặc **Dynamic Contrast (Độ tương phản động)** (trong những chế độ thiết lập sẵn này: **Game** hoặc **Movie (Phim ảnh)**), phần điều chỉnh độ sáng theo cách thủ công sẽ bị vô hiệu hoá.

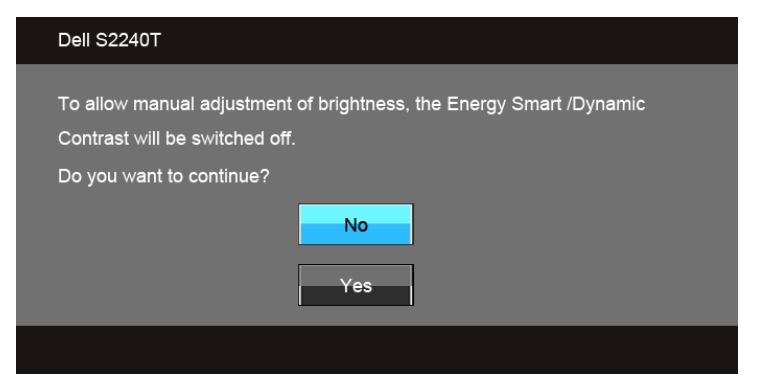

Khi màn hình không hỗ trợ một kiểu độ phân giải đặc biệt nào đó, bạn sẽ thấy thông điệp sau:

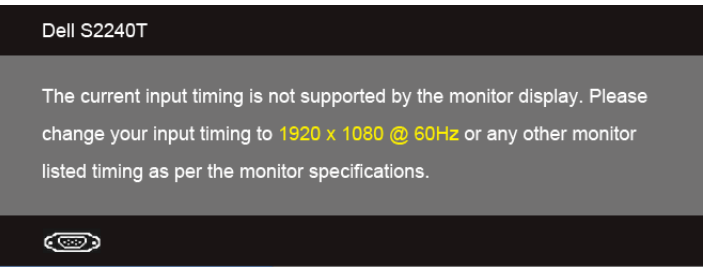

Điều này có nghĩa là màn hình không thể đồng bộ hoá với tín hiệu mà nó đang nhận từ máy tính. Xem Thông số kĩ thuậ[t màn hình](#page-9-1) để biết phạm vi tần số Ngang và Dọc được màn hình xử lí. Kiểu đề xuất là 1920 x 1080.

Bạn sẽ thấy thông điệp sau trước khi vô hiệu hoá chức năng DDC/CI:

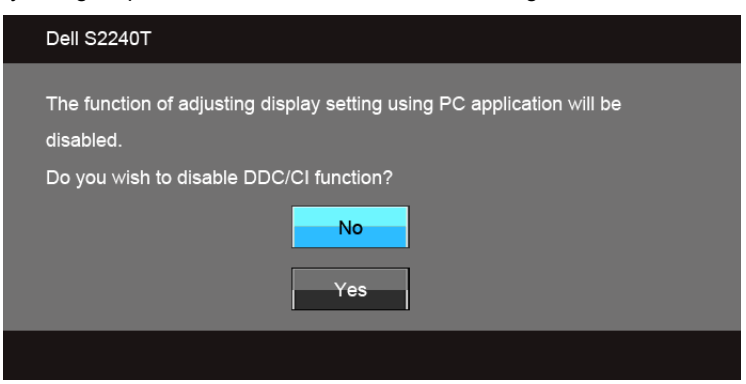

Khi màn hình đi vào chế độ **Power Save (Tiết kiệm điện năng)**, thông điệp sau sẽ xuất hiện:

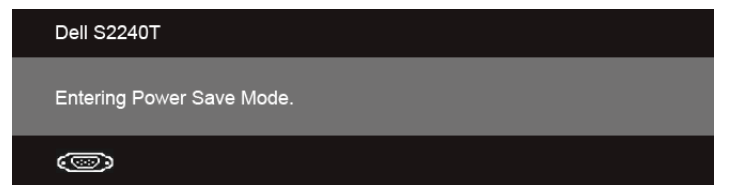

Kích hoạt máy tính và đánh thức màn hình để có thể truy cập Sử dụ[ng menu Hi](#page-28-0)ển thị trên [màn hình \(OSD\).](#page-28-0)

Nếu bạn bấm bất kì nút nào thay vì nút nguồn, một trong những thông điệp sau sẽ xuất hiện tuỳ thuộc đầu vào được chọn:

#### **Đầu vào VGA/DVI-D/HDMI**

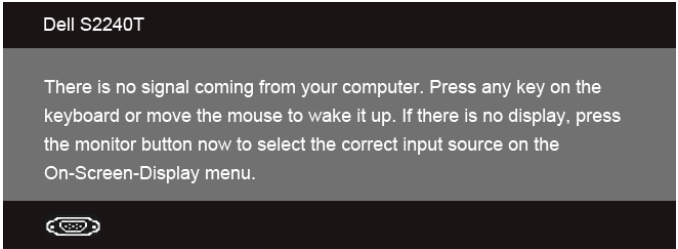

Nếu đầu vào VGA, DVI-D hoặc HDMI được chọn và cáp tượng ứng không kết nối, thì sẽ xuất hiện một hộp thoại nổi lên như minh hoạ bên dưới.

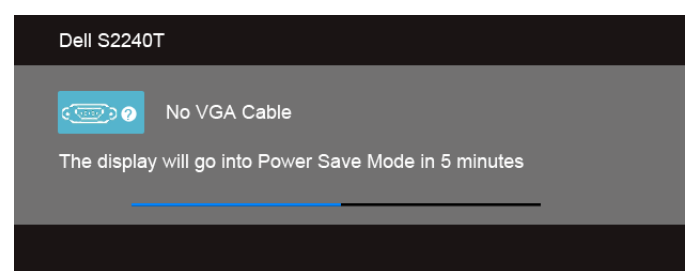

#### hoặc

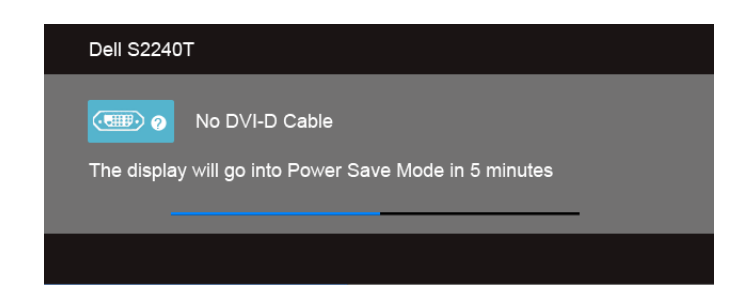

hoặc

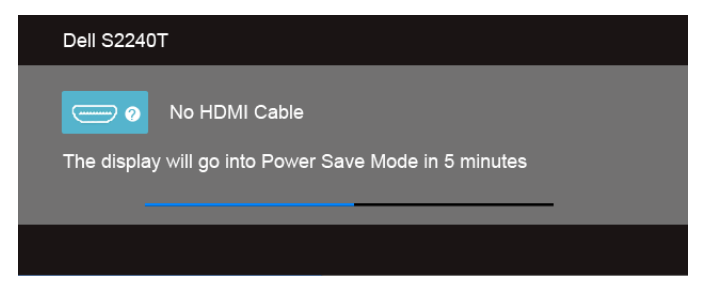

Khuyến nghị bạn nên dùng bộ chuyển đổi nguồn được cung cấp. Nếu không, bạn sẽ thấy thông điệp như minh hoạ bên dưới.

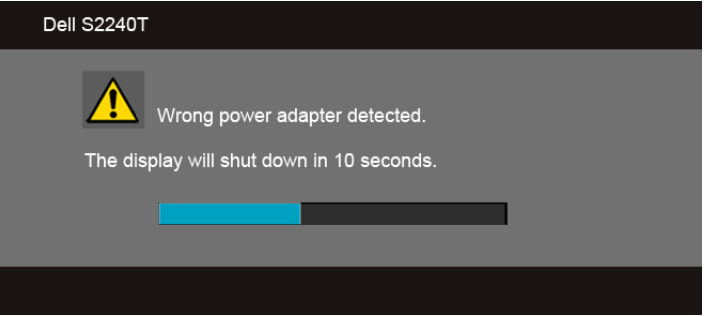

Xem Khắ[c ph](#page-42-2)ục sự cố để biết thêm thông tin.

# <span id="page-40-0"></span>**Thiết đặt độ phân giải tối đa**

Để thiết đặt độ phân giải tối đa cho màn hình:

Trong Windows® 7, Windows® 8 và Windows® 8.1:

- **1.** Riêng với Windows<sup>®</sup> 8 và Windows<sup>®</sup> 8.1, chon ô lát Desktop để chuyển sang màn hình nền cổ điển.
- **2.** Nhấn chuột phải vào màn hình nền, nhấn **Screen Resolution (Độ phân giải màn hình)**.
- **3.** Nhấn vào danh sách thả xuống của Screen Resolution (Độ phân giải màn hình) và chọn **1920 x 1080**.
- **4.** Nhấn **OK**.

Trong Windows® 10:

- **1.** Nhấp chuột phải vào màn hình nền, nhấp **Display settings (Thiết đặt màn hình)**.
- **2.** Nhấp vào **Advanced display settings (Thiết đặt hiển thị nâng cao)**.
- **3.** Nhấp vào danh sách của **Resolution (Độ phân giải)** và chọn **1920 x 1080**.
- **4.** Nhấp vào **Apply (Áp dụng)**.

Nếu không thấy tuỳ chon 1920 x 1080, có thể bạn cần phải cập nhật trình điều khiển đồ hoạ. Tuỳ vào máy tính của bạn, hãy hoàn tất một trong những thủ tục sau:

Nếu bạn có máy tính để bàn hoặc máy tính di động của Dell:

• Truy cập **<support.dell.com>**, nhập thẻ dịch vụ và tải xuống trình điều khiển mới nhất cho thẻ đồ hoạ của bạn.

Nếu bạn sử dụng máy tính không phải của Dell (di động hoặc để bàn):

- Hãy ghé trang hỗ trợ dành cho máy tính đó và tải về trình điều khiển đồ hoạ mới nhất.
- Hãy ghé trang web của thẻ đồ hoạ trong máy và tải về trình điều khiển đồ hoạ mới nhất.

## <span id="page-41-0"></span>**Vận dụng chức năng nghiêng để dùng cảm ứng**

Với giá đỡ tích hợp, bạn có thể nghiêng màn hình để có góc nhìn thoải mái nhất.

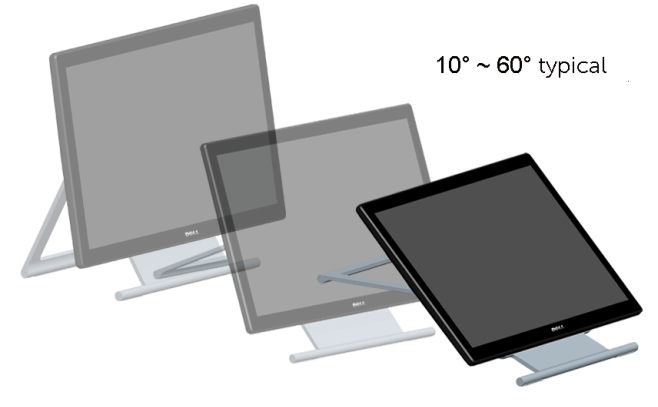

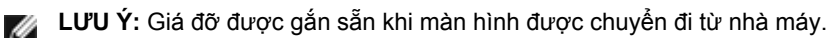

<span id="page-42-2"></span><span id="page-42-0"></span>**CẢNH BÁO:** Trước khi bắt đầu bất kì quy trình nào trong phần này, hãy làm theo **A** Hướng dẫ[n an toàn](#page-50-5).

# <span id="page-42-1"></span>**Tự kiểm tra**

Màn hình của bạn có tính năng tự kiểm tra cho phép bạn kiểm tra xem màn hình của mình có đang hoạt động đúng hay không. Nếu màn hình và máy tính của bạn được kết nối đúng nhưng màn hình vẫn tối, hãy chạy tính năng tự kiểm tra màn hình bằng cách thực hiện các bước sau:

- **1.** Tắt cả máy tính lẫn màn hình.
- **2.** Rút cáp video ra khỏi phần sau máy tính. Để đảm bảo Tự kiểm tra hoạt động đúng, hãy tháo tất cả các cáp Kĩ thuật số (đầu kết nối trắng) và Tuần tự (đầu kết nối xanh lam) khỏi phần sau máy tính.
- **3.** Bật màn hình.

Hộp thoại nổi sẽ xuất hiện trên màn hình (trên nền đen), nếu màn hình không thể bắt được tín hiệu video và đang hoạt động đúng. Khi ở chế độ tự kiểm tra, đèn LED nguồn luôn sáng trắng. Ngoài ra, tuỳ vào đầu vào đã chon, một trong các hộp thoại như minh hoạ dưới đây sẽ liên tục di chuyển qua màn hình.

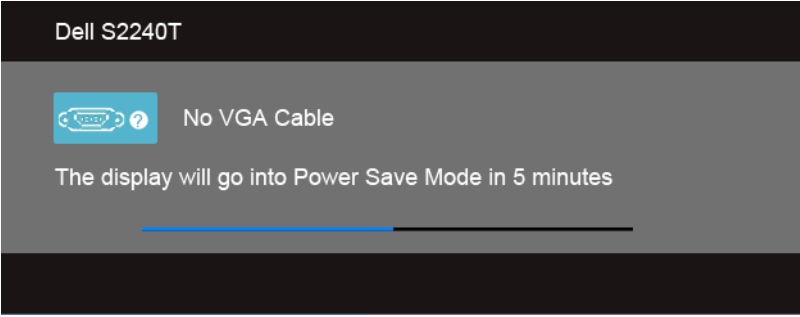

#### hoặc

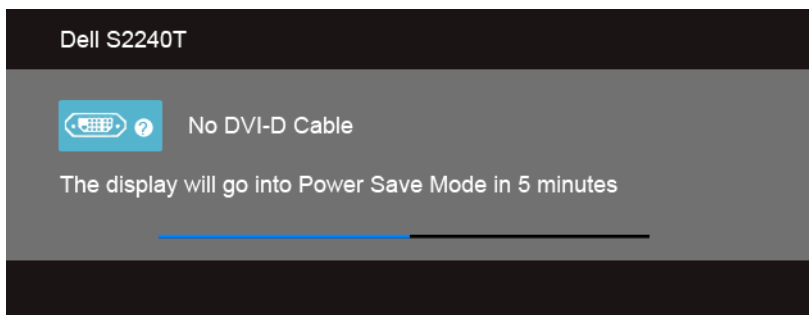

hoặc

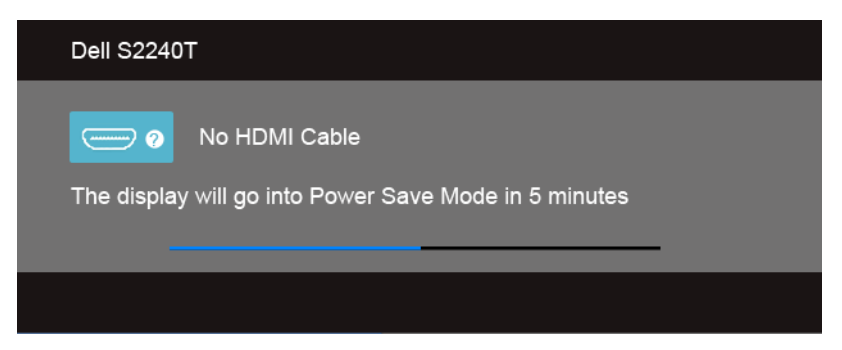

- **4.** Hộp này cũng xuất hiện trong khi hệ thống hoạt động bình thường, nếu cáp video bị ngắt kết nối hoặc bị hỏng.
- **5.** Tắt màn hình của bạn và kết nối lại cáp video, rồi bật cả máy tính lẫn màn hình.

Nếu màn hình của bạn vẫn bị trống sau khi bạn sử dụng thủ tục trước, hãy kiểm tra trình điều khiển video và máy tính của bạn, vì màn hình của bạn đang hoạt động đúng.

# <span id="page-43-0"></span>**Chẩn đoán tích hợp sẵn**

Màn hình của bạn có công cụ chẩn đoán tích hợp sẵn giúp bạn xác định xem vấn đề bất thường của màn hình mà bạn đang gặp có phải là vấn đề vốn có của màn hình hay của máy tính và bảng mạch video.

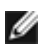

**LƯU Ý:** Chỉ khi nào cáp video được rút ra và màn hình đang ở *chế độ tự kiểm tra*, bạn mới chạy được chẩn đoán tích hợp sẵn.

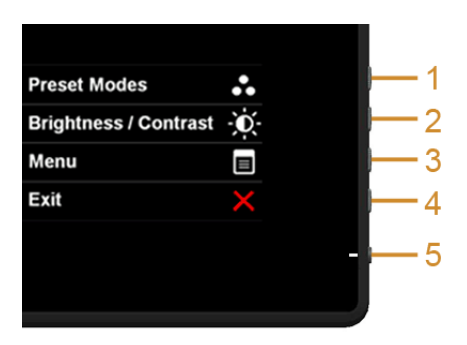

Để chạy chẩn đoán tích hợp sẵn:

- **1.** Đảm bảo rằng màn hình sạch (không có bụi trên bề mặt màn hình).
- **2.** Rút cáp video ra khỏi phần sau máy tính hay màn hình. Khi đó màn hình sẽ vào chế độ tự kiểm tra.
- **3.** Trong 2 giây, nhấn và giữ đồng thời **Nút 1** và **Nút 4** trên bảng điều khiển mặt bên. Một màn hình xám xuất hiện.
- **4.** Cẩn thận kiểm tra màn hình xem có điều gì bất thường không.
- **5.** Nhấn **Nút 4** trên bảng điều khiển mặt bên một lần nữa. Màu màn hình chuyển thành đỏ.
- **6.** Kiểm tra hiển thị xem có vấn đề bất thường không.
- **7.** Lặp lại bước 5 và 6 để kiểm tra hiển thị trong màn hình màu xanh lục, xanh lam, đen, trắng và văn bản.

Kiểm tra hoàn tất khi màn hình văn bản xuất hiện. Để thoát, nhấn **Nút 4** một lần nữa.

Nếu bạn không phát hiện bất kì điều bất thường nào trên màn hình khi sử dụng công cụ chẩn đoán tích hợp sẵn, tức là màn hình đang hoạt động đúng. Kiểm tra thẻ đồ hoạ và máy tính.

#### <span id="page-44-0"></span>**Minh hoạ tại cửa hàng**

Để vào chế độ InStore OSD

Tháo/ngắt kết nối tất cả các cáp. Đảm bảo màn hình đang ở chế độ "Bật". Nhấn và giữ **Nút 2** và **Nút 4** trong 5 giây.

Để thoát Chế độ OSD lưu trữ

Nhấn và giữ **Nút 2** và **Nút 4** trong 5 giây. Nếu xảy ra mất điện trong khi chạy minh hoạ, hãy tiếp tục chạy minh hoạ sau khi có điện trở lại.

# <span id="page-44-1"></span>**Các vấn đề thông thường**

Bảng sau cho biết thông tin chung về các vấn đề thông thường với màn hình mà bạn có thể gặp phải cũng như cho biết các giải pháp khả thi:

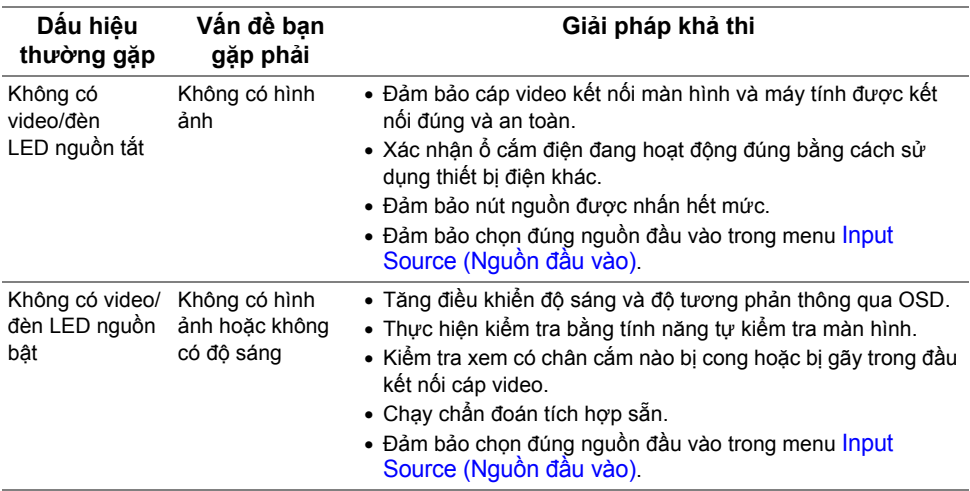

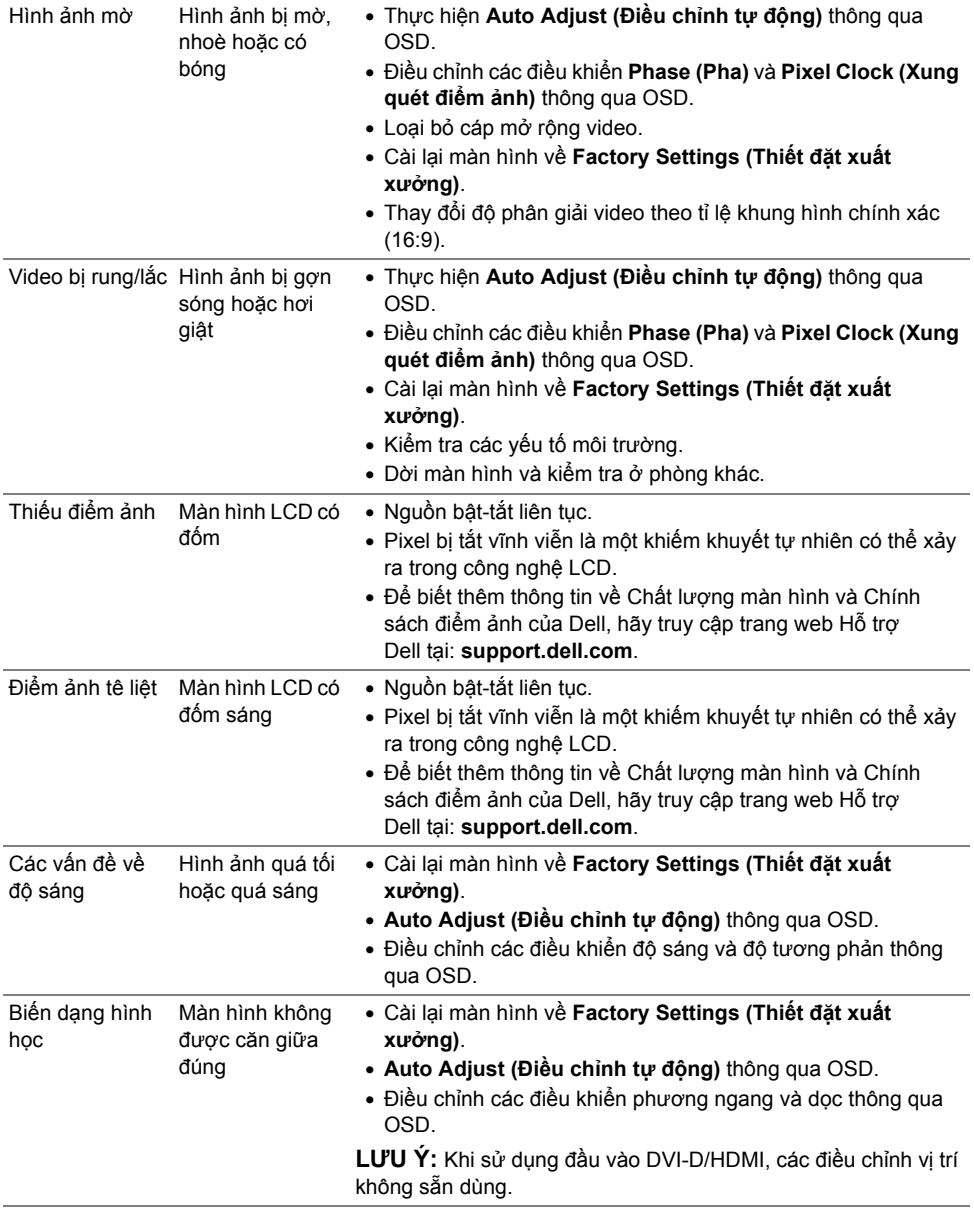

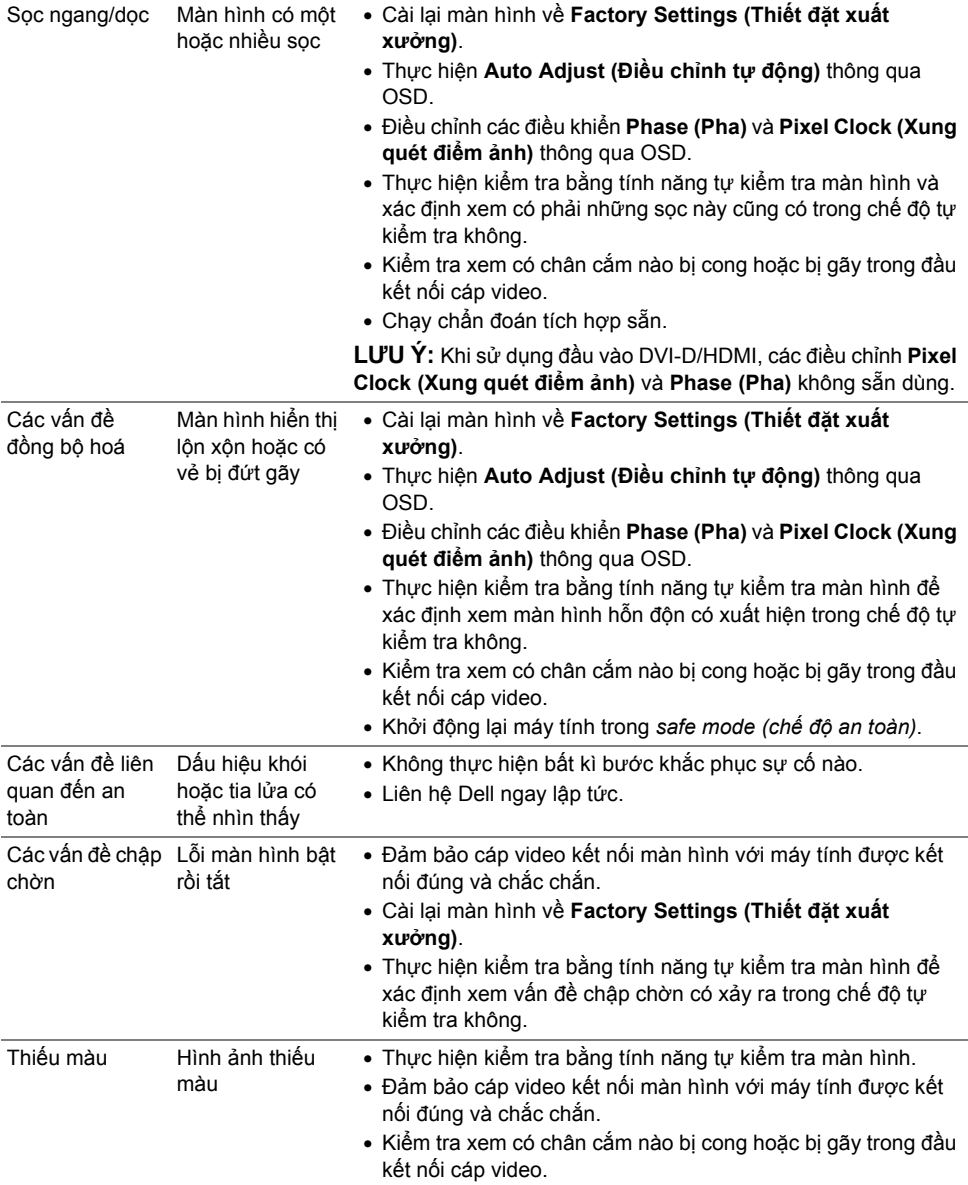

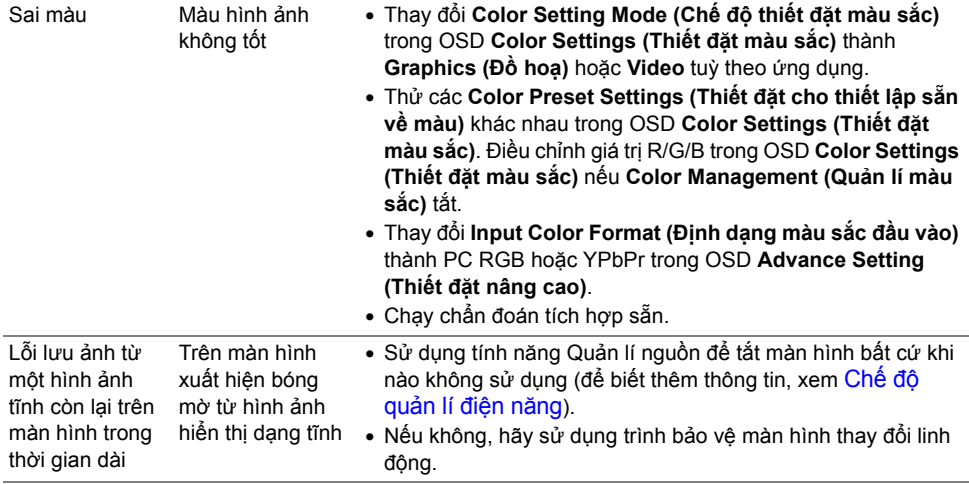

# <span id="page-47-1"></span><span id="page-47-0"></span>**Vấn đề cảm ứng**

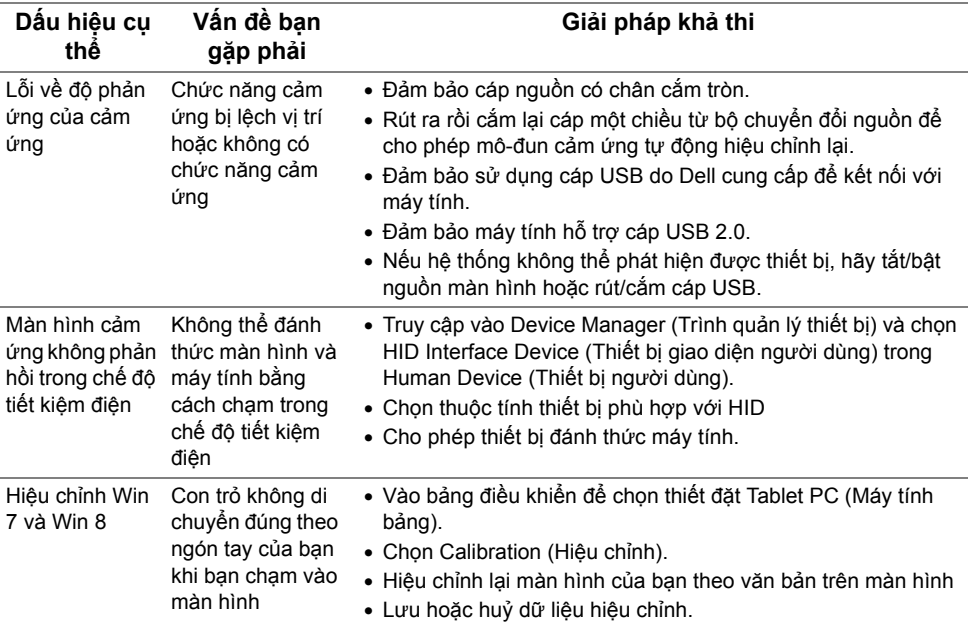

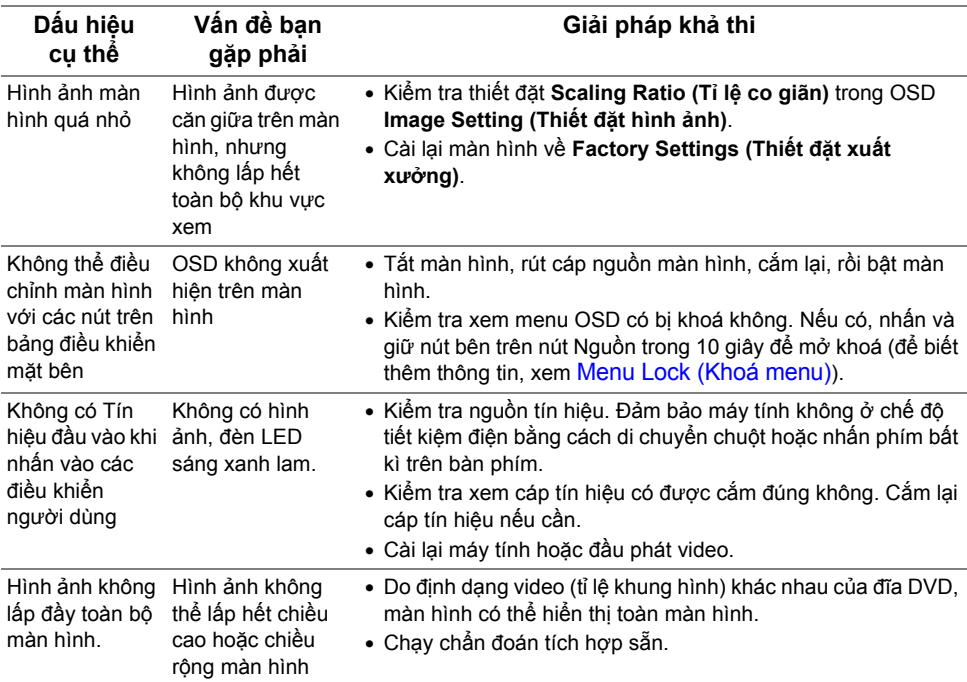

## <span id="page-48-0"></span>**Các vấn đề cụ thể của sản phẩm**

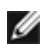

**LƯU Ý:** Khi chọn chế độ DVI-D, chức năng **Auto Adjust (Điều chỉnh tự động)** sẽ không sẵn dùng.

#### **CẢNH BÁO: Hướng dẫn an toàn**

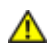

<span id="page-50-5"></span><span id="page-50-0"></span>CẢNH BÁO: Sử dung các nút điều khiển, điều chỉnh hoặc quy trình không được nêu trong tài liêu này có thể dẫn đến bi điên giật, gặp rủi ro về điên và/hoặc cơ **học.**

Để biết thông tin về hướng dẫn an toàn, hãy xem *Hướng dẫn thông tin sản phẩm.*

#### <span id="page-50-1"></span>**Thông báo FCC (Chỉ Hoa Kì) và Thông tin pháp quy khác**

Để biết thông báo FCC và thông tin pháp quy khác, hãy truy cập trang web tuân thủ quy định tại [www.dell.com/regulatory\\_compliance](www.dell.com/regulatory_compliance).

## <span id="page-50-4"></span><span id="page-50-2"></span>**Liên hệ Dell**

**Đối với các khách hàng ở Hoa Kì, hãy gọi 800-WWW-DELL (800-999-3355).**

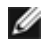

**LƯU Ý:** Nếu bạn không có kết nối Internet đang hoạt động, bạn có thể tìm thông tin liên hệ trên hóa đơn mua hàng, phiếu đóng gói, hoá đơn hoặc danh mục sản phẩm Dell.

Dell có cung cấp một số hỗ trợ trực tuyến và qua điện thoại. Mức sẵn có thay đổi theo quốc gia và sản phẩm, và một số dịch vu có thể không có trong khu vực của ban. Để liên hê Dell về việc bán hàng, hỗ trợ kĩ thuật hoặc các vấn đề dịch vu khách **hàng:**

- **1.** Truy cập **support.dell.com**.
- **2.** Xác nhận quốc gia hoặc khu vực của bạn trong menu thả xuống **Choose A Country/ Region (Chọn một quốc gia/khu vực)** ở cuối trang.
- **3.** Nhấn vào **Contact Us (Liên hệ với chúng tôi)** ở bên trái trang.
- **4.** Chọn dịch vụ hoặc đường liên kết hỗ trợ phù hợp với nhu cầu của bạn.
- **5.** Chọn cách liên hệ Dell thuận tiện với bạn.

# <span id="page-50-3"></span>**Thiết lập màn hình của bạn**

#### **Thiết đặt độ phân giải hiển thị**

Để đạt hiệu năng hiển thị tối đa với hệ điều hành Microsoft<sup>®</sup> Windows<sup>®</sup>, hãy thiết đặt độ phân giải hiển thị thành **1920 x 1080** điểm ảnh bằng cách thực hiện các bước sau:

Trong Windows® 7, Windows® 8 và Windows® 8.1:

- **1.** Riêng với Windows<sup>®</sup> 8 và Windows<sup>®</sup> 8.1, chon ô lát Desktop để chuyển sang màn hình nền cổ điển.
- **2.** Nhấn chuột phải vào màn hình nền, nhấn **Screen Resolution (Độ phân giải màn hình)**.
- **3.** Nhấn vào danh sách thả xuống của Screen Resolution (Độ phân giải màn hình) và chọn **1920 x 1080**.
- **4.** Nhấn **OK**.

Trong Windows® 10:

- **1.** Nhấp chuột phải vào màn hình nền, nhấp **Display settings (Thiết đặt màn hình)**.
- **2.** Nhấp vào **Advanced display settings (Thiết đặt hiển thị nâng cao)**.
- **3.** Nhấp vào danh sách của **Resolution (Độ phân giải)** và chọn **1920 x 1080**.
- **4.** Nhấp vào **Apply (Áp dụng)**.

Nếu bạn không thấy tuỳ chọn đô phân giải khuyên dùng, bạn có thể cần cập nhật trình điều khiển đồ họa của mình. Vui lòng chọn kịch bản bên dưới mô tả đúng nhất hệ thống máy tính bạn đang sử dụng và làm theo các bước được nêu.

#### **Nếu bạn có máy tính để bàn hoặc máy tính di động của Dell™ mà có thể truy cập Internet**

- **1.** Truy cập **<http://support.dell.com>**, nhập thẻ dịch vụ và tải xuống trình điều khiển mới nhất cho thẻ đồ hoạ của bạn.
- **2.** Sau khi cài đặt trình điều khiển cho thẻ đồ hoạ của bạn, hãy thử thiết đặt lại độ phân giải thành **1920 x 1080**.

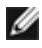

**LƯU Ý:** Nếu bạn không thể cài đặt độ phân giải thành 1920 x 1080, vui lòng liên hệ Dell™ để hỏi về thẻ đồ hoạ hỗ trợ các độ phân giải này.

#### **Nếu bạn có máy tính để bàn, máy tính xách tay hoặc thẻ đồ hoạ không phải của Dell™**

Trong Windows® 7, Windows® 8 và Windows® 8.1:

- **1.** Riêng với Windows<sup>®</sup> 8 và Windows<sup>®</sup> 8.1, chon ô lát Desktop để chuyển sang màn hình nền cổ điển.
- **2.** Nhấn chuột phải vào màn hình nền và nhấn **Personalization (Cá nhân hoá)**.
- **3.** Nhấn vào **Change Display Settings (Thay đổi thiết đặt hiển thị)**.
- **4.** Nhấn vào **Advanced Settings (Thiết đặt nâng cao)**.
- **5.** Xác định nhà cung cấp trình điều khiển đồ hoạ của bạn từ mô tả ở trên cùng cửa sổ (ví dụ như NVIDIA, ATI, Intel v.v.).
- **6.** Tham khảo trang web nhà cung cấp thẻ đồ hoạ để biết trình điều khiển cập nhật (ví dụ <http://www.ATI.com>HOẶC <http://www.NVIDIA.com>).
- **7.** Sau khi cài đặt trình điều khiển cho thẻ đồ hoạ của bạn, hãy thử thiết đặt lại độ phân giải thành **1920 x 1080**.

Trong Windows® 10:

- **1.** Nhấp chuột phải vào màn hình nền, nhấp **Display settings (Thiết đặt màn hình)**.
- **2.** Nhấp vào **Advanced display settings (Thiết đặt hiển thị nâng cao)**.
- **3.** Nhấp vào danh sách của **Resolution (Độ phân giải)** và chọn **1920 x 1080**.
- **4.** Xác định nhà cung cấp bộ điều khiển đồ họa của bạn từ phần mô tả ở trên cùng của cửa sổ (ví dụ như NVIDIA, ATI, Intel vv).
- **5.** Tham khảo trang web nhà cung cấp cạc đồ họa để tải trình điều khiển cập nhật (ví dụ, http://www.ATI.com HOẶC http://www.NVIDIA.com).
- **6.** Sau khi cài đặt trình điều khiển cho cạc đồ họa của bạn, hãy đặt lại độ phân giải sang **1920 x 1080**.

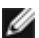

**LƯU Ý:** Nếu bạn không thể thiết đặt độ phân giải khuyên dùng, vui lòng liên hệ với nhà sản xuất máy tính của bạn hoặc xem xét việc mua thẻ đồ hoạ hỗ trợ độ phân giải video đó.